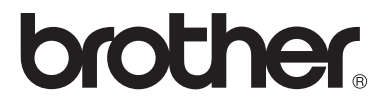

### **Servidor de impresión / digitalización en placa multiprotocolo**

## **Manual del usuario de red**

## **NC-110h**

Antes de utilizar la máquina, lea atentamente el contenido de este manual. Puede imprimir o ver este manual desde el CD-ROM en cualquier momento; mantenga el CD-ROM en un lugar apropiado para poder consultarlo con rapidez y facilidad en todo momento.

El Centro de soluciones de Brother [\(http://solutions.brother.com\)](http://solutions.brother.com) es su punto de referencia para todas las necesidades de su máquina. Descargue los controladores y utilidades más actualizados para su máquina Brother y lea las sugerencias de solución de problemas y preguntas más frecuentes.

Versión A

#### **Marcas registradas**

Brother es una marca registrada de Brother Industries, Ltd. UNIX es una marca comercial de UNIX Systems Laboratories. Ethernet es una marca comercial de Xerox Corporation. PostScript es una marca comercial de Adobe Systems Incorporated. Apple y Macintosh son marcas comerciales de Apple Computer, Inc. IBM, LAN Server y AIX son marcas comerciales de International Business Machines Corporation. LAN Manager, Windows® y MS-DOS son marcas comerciales de Microsoft Corporation.

La utilidad BRAdmin Professional es una marca comercial de Brother Industries, Ltd.

Todas las demás marcas y nombres de productos mencionados en el Manual del usuario son marcas registradas o marcas comerciales de sus respectivos titulares.

#### **Compilación y publicación**

Este manual ha sido compilado y editado por Brother Industries Ltd. e incluye las descripciones y especificaciones más actualizadas del producto.

El contenido de este manual y las especificaciones de este producto están sujetas a modificación sin previo aviso.

Brother se reserva el derecho de modificar sin previo aviso las especificaciones y materiales aquí contenidos, y no asumirá responsabilidad alguna por daños de cualquier índole (incluyendo daños derivados) producidos al basarse en el material presentado, incluyendo (aunque su enumeración no debe interpretarse como una limitación), los errores tipográficos y de otra naturaleza contenidos en la publicación.

©2004 Brother Industries Ltd.

**NOTA** Para obtener asistencia técnica y de funcionamiento, debe<br>**IMPORTANTE:** llamar al país donde adquirió la máquina. Las llamadas det Ilamar al país donde adquirió la máquina. Las llamadas deben realizarse **desde dentro** del país.

**En EE.UU.** 1-800-284-4329

**En Canadá** 1-877-BROTHER

En caso de tener cualquier comentario o sugerencia, escríbanos a:

- **En Europa** European Technical Services Shepley Street Audenshaw Manchester, M34 5JE Reino Unido
- **En EE.UU.** Servicio de atención al cliente Brother International Corporation 100 Somerset Corporate Boulevard Bridgewater, NJ 08807 EE.UU.
- **En Canadá** Brother International Corporation (Canada), Ltd. - Marketing Dept. 1, rue Hôtel de Ville Dollard-des-Ormeaux, PQ, Canada H9B 3H6

#### **Sistema fax-back de Brother (EE.UU.)**

Brother ha instalado un sistema Fax-Back de fácil uso, que le permitirá obtener inmediatamente respuestas a las preguntas técnicas más comunes, así como información acerca de todos nuestros productos. Este servicio está disponible las 24 horas de los siete días de la semana. Puede utilizar el sistema para enviar la información a cualquier máquina de fax.

Llame al número que se indica a continuación y siga las instrucciones grabadas para recibir un fax sobre el método de utilización del sistema y un índice de todos los temas sobre los que se puede obtener información.

**Sólo para EE.UU.** 1-800-521-2846

**Ubicador de centros de reparación (EE.UU.)** Si desea saber la ubicación de un centro de servicio técnico autorizado de Brother, llame al 1-800-284-4357.

**Ubicaciones de centros de reparación (Canadá)** Para la ubicación de un centro de reparación autorizado en Canadá, llame al 1-877-BROTHER.

#### **Direcciones de Internet**

Sede Web global de Brother: **<http://www.brother.com>**

Para preguntas más comunes (FAQ), asistencia de productos, preguntas técnicas y actualizaciones de controladores y utilidades:

#### **<http://solutions.brother.com>**

Para accesorios y suministros de Brother (sólo para EE.UU.): **<http://www.brothermall.com>**

## **INFORMACIÓN IMPORTANTE: NORMATIVAS**

#### **Declaración de conformidad con la Federal Communications Commission (FCC) (sólo para EE.UU.)**

Parte responsable: Brother International Corporation 100 Somerset Corporate Boulevard Bridgewater, NJ 08807-0911, USA TEL : (908) 704-1700

declara que los productos

Nombre del producto: Interfaz de red Brother (BR-net) Número de modelo: NC-110h

cumple la Parte 15 del Reglamento de la FCC. El funcionamiento está sujeto a las dos condiciones siguientes: (1) Este dispositivo no debe provocar interferencias perjudiciales y (2) este dispositivo debe aceptar cualquier interferencia recibida, incluyendo interferencias que puedan provocar un funcionamiento indebido.

Tras las pruebas realizadas en este equipo, confirmamos que cumple los límites para dispositivos digitales de Clase B, en virtud de lo estipulado en la Parte 15 del Reglamento de la FCC. Estos límites se han estipulado para disponer una protección razonable contra interferencias perjudiciales en instalaciones residenciales. Este equipo genera, utiliza y puede irradiar radiofrecuencia y, en caso de no instalarse y utilizarse según las instrucciones, puede provocar interferencias perjudiciales a las comunicaciones de radio. Sin embargo, esto no garantiza que no vayan a producirse interferencias en una determinada instalación. En caso de que este equipo provocase interferencias perjudiciales a la recepción de radio y televisión, lo que podrá determinarse apagándolo y encendiéndolo, se recomienda al usuario intentar corregir la interferencia empleando cualquiera de las siguientes medidas:

- Reorientar o reubicar la antena de recepción.
- Aumentar la separación entre el equipo y el receptor.
- Conectar el equipo a una toma de red en un circuito diferente al que esté conectado el receptor.
- Solicitar ayuda al distribuidor o a un técnico de radio/TV cualificado.

#### **Importante**

Todo cambio o modificación no aprobado expresamente por Brother Industries, Ltd. podría dejar sin efecto la autorización al usuario para hacer funcionar el equipo.

#### **Declaración de cumplimiento de la industria canadiense (sólo para Canadá)**

Este aparato digital de Clase B cumple todos los requisitos de la normativa ICES-003 canadiense.

Cet appareil numérique de la classe B est conforme a la norme NMB-003 du Canada.

#### **Declaración de Conformidad (para Europa)**

Nosotros, Brother Industries, Ltd.,

15-1, Naeshiro-cho, Mizuho-ku, Nagoya 467-8561, Japón.

declaramos que este producto cumple los siguientes documentos normativos.

Seguridad: EN 60950,<br>
FMC: FN 55022 EMC: EN 55022 Clase B, EN 55024

en virtud de lo dispuesto en la Directiva de Baja Tensión 73/23/CEE y en la Directiva de Compatibilidad Electromagnética 89/336/CEE (modificada por la 91/263/CEE y la 92/31/CEE).

Expedido Brother Industries, Ltd.

por: Information & Document Company

#### **Advertencia sobre conexiones de red LAN**

Conecte este producto a una conexión LAN que no esté expuestas a sobretensiones.

### **Copyright e información de licencia de Intel**

Este producto incluye código objeto del SDK de UPnP de Intel. A continuación se incluye el copyright y la información de licencia del SDK de UPnP de Intel.

Copyright© 2000 Intel Corporation

Todos los derechos reservados.

La redistribución y el uso en formas fuente y binarias, con o sin modificaciones, está permitido siempre que se cumplan las siguientes condiciones:

- Las redistribuciones del código fuente debe retener la advertencia de derechos de autor anterior, esta lista de condiciones y el siguiente descargo.
- \* La redistribución en formato binario deben reproducir la advertencia de derechos de autor anterior, esta lista de condiciones en la documentación y/otros materiales que se proporcionen con la distribución.
- No podrán utilizarse ni el nombre de Intel Corporation ni los nombres de sus colaboradores para endosar o promocionar productos derivados de este software sin permiso previo específico por escrito.

ESTE SOFTWARE SE PROPORCIONA A TRAVÉS DE LOS TITULARES DE LOS DERECHOS DE AUTOR Y COLABORADORES "TAL CUAL" Y SE RECHAZA CUALQUIER GARANTÍA EXPRESA O IMPLÍCITA, INCLUYENDO PERO SIN LIMITACIÓN A LAS GARANTÍAS IMPLÍCITAS DE COMERCIABILIDAD Y ADECUACIÓN PARA UN PROPÓSITO EN PARTICULAR. EN NINGÚN CASO SERÁ INTEL O SUS COLABORADORES RESPONSABLES DE CUALQUIER DAÑO DIRECTO, INDIRECTO, INCIDENTAL, ESPECIAL, EJEMPLAR O CONSECUENTE (INCLUYENDO PERO SIN LIMITARSE A LA PROCURACIÓN O SUSTITUCIÓN DE BIENES O SERVICIOS, PÉRDIDA DE USO, DATOS O BENEFICIOS O INTERRUPCIÓN DE NEGOCIO) CAUSADO SIN EMBARGO Y EN CUALQUIER TEORÍA DE RESPONSABILIDAD, YA SEA EN CONTRATO, RESPONSABILIDAD ESTRICTA O EXTRACONTRACTUAL (INCLUYENDO LA NEGLIGENCIA U OTRAS) EMERGENTES DEL USO DE ESTE SOFTWARE, INCLUSO SI SE ADVIERTE DE LA POSIBILIDAD DE DICHOS DAÑOS.

## **Indice de materias**

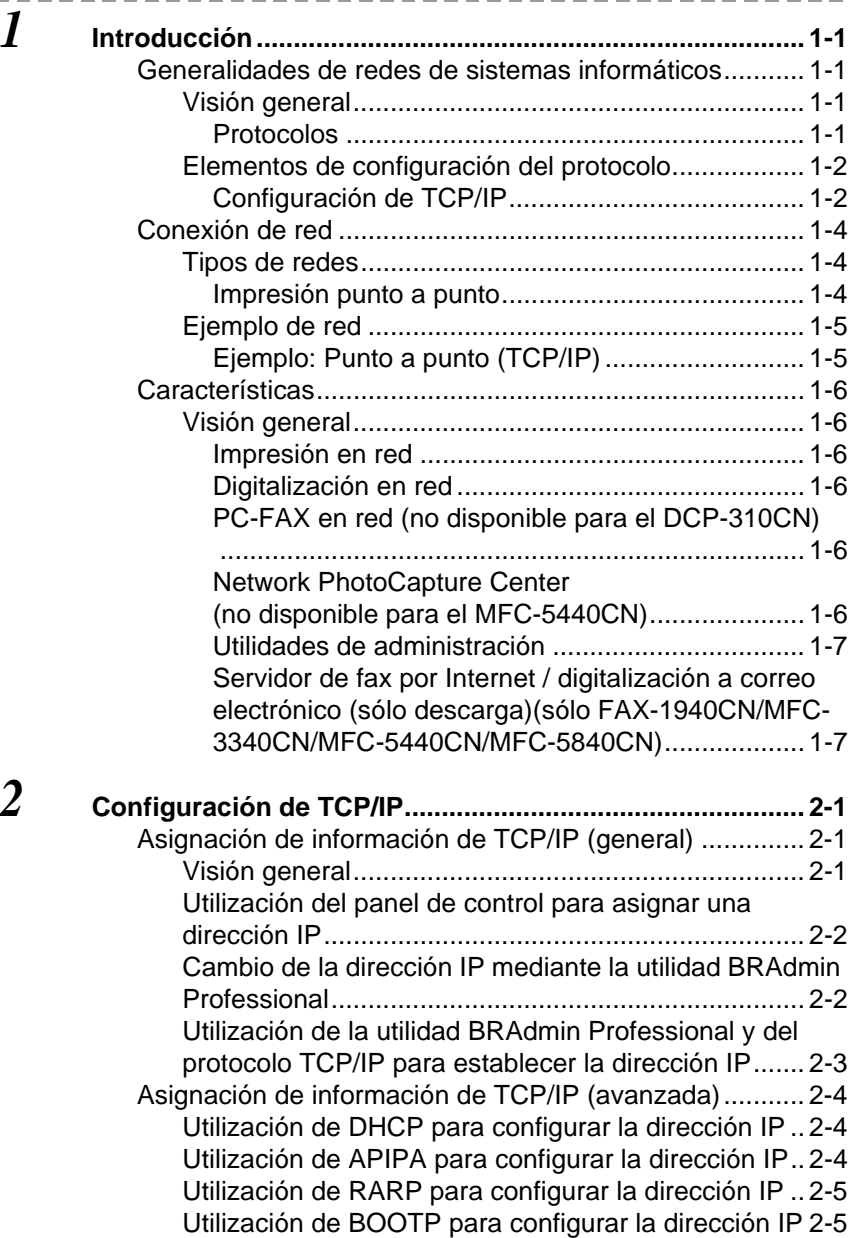

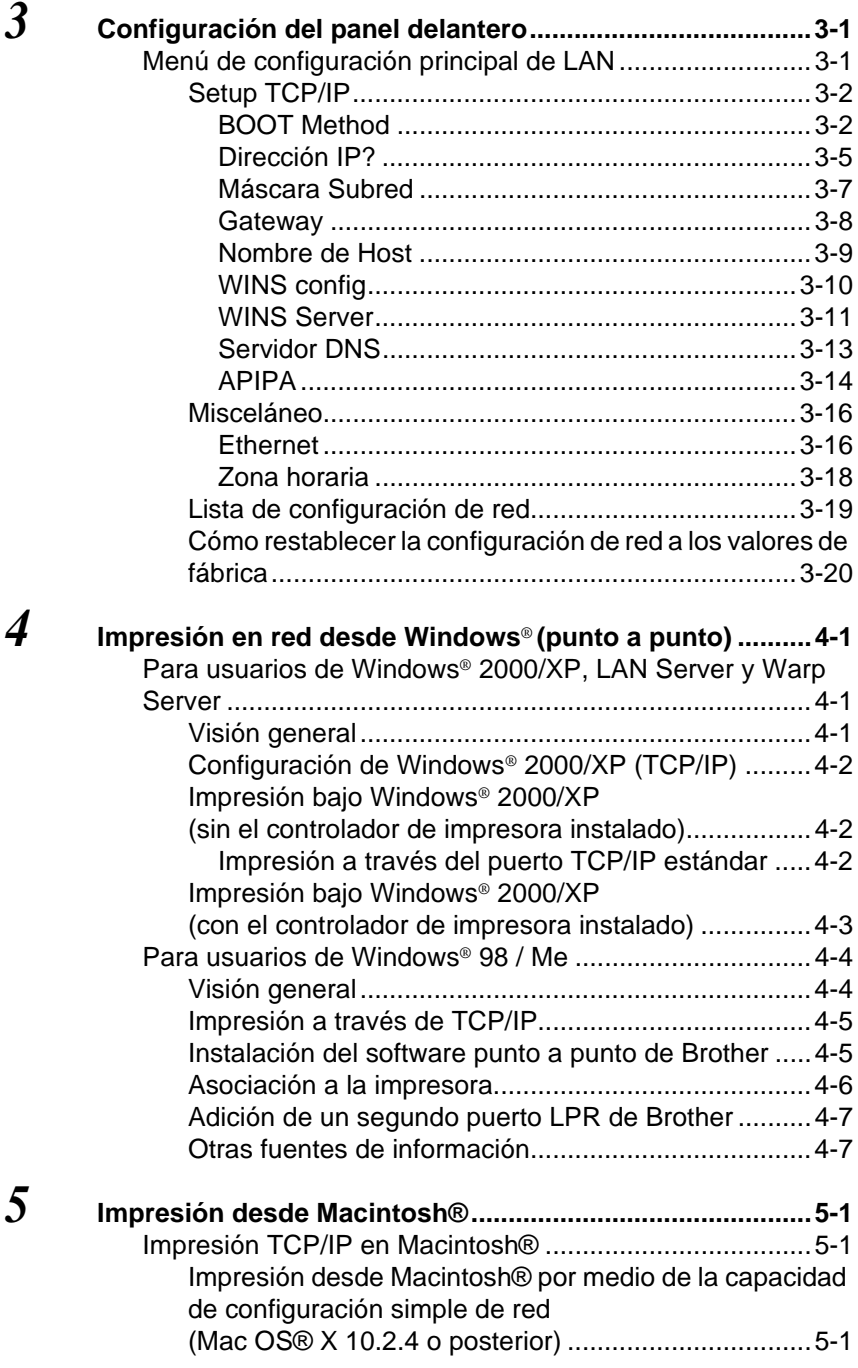

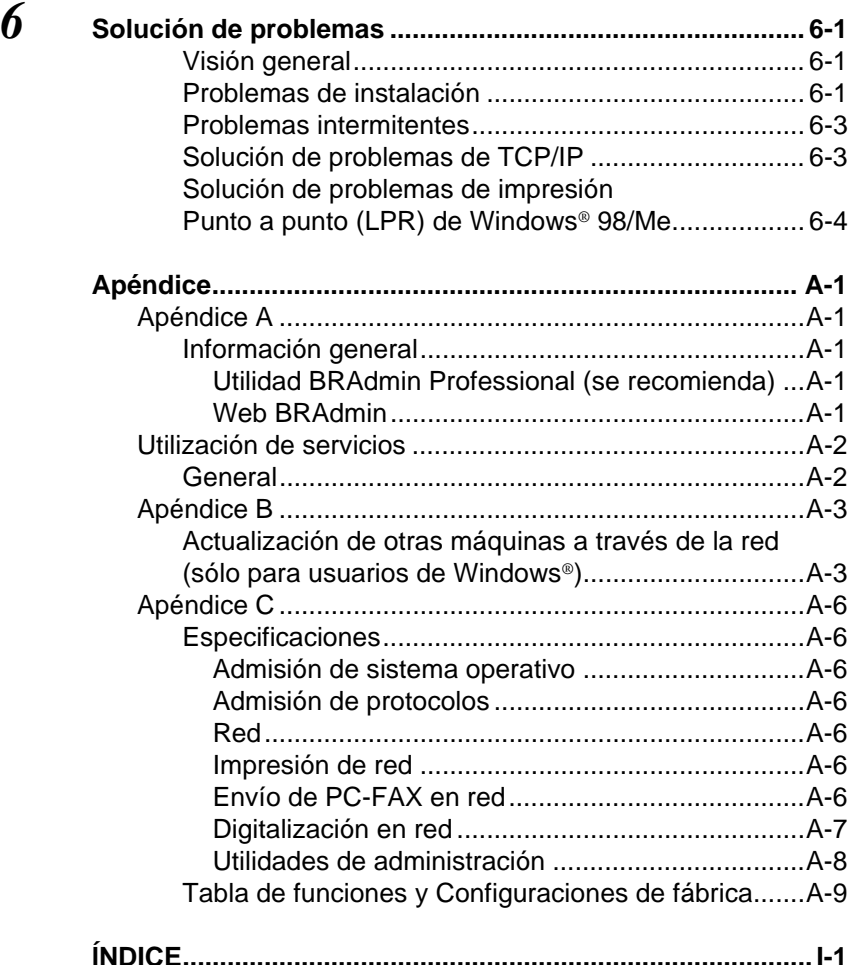

<span id="page-8-0"></span>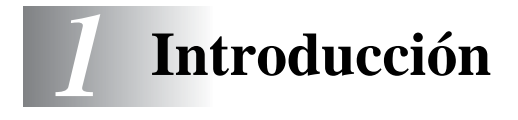

## <span id="page-8-1"></span>**Generalidades de redes de sistemas informáticos**

## <span id="page-8-2"></span>**Visión general**

La máquina Brother conectada en red permite que múltiples sistemas informáticos realicen trabajos de impresión independientes en una máquina.

Para utilizar la máquina Brother en una red necesitará seleccionar un protocolo, configurar el servidor de impresión / digitalización y configurar los sistemas informáticos que utilice.

#### <span id="page-8-4"></span><span id="page-8-3"></span>**Protocolos**

Los protocolos son los conjuntos de reglas estandarizadas para transmitir datos en una red. Los protocolos permiten a los usuarios obtener acceso a recursos conectados a la red.

#### <span id="page-8-5"></span>■ **TCP/IP**

Este es el conjunto de protocolos más difundido utilizado para la comunicación, como Internet y el correo electrónico. Este protocolo se puede utilizar en casi todos los sistemas operativos, como Windows®, Macintosh® y Linux.

TCP/IP se ajusta a una red a gran escala y es ampliamente utilizado para las redes corporativas.

TCP/IP se utiliza ampliamente también como el protocolo de impresión. La máquina Brother puede utilizar protocolos basados en TCP/IP, como LPR y Resolución de nombres Net BIOS.

#### <span id="page-9-2"></span><span id="page-9-1"></span><span id="page-9-0"></span>**Configuración de TCP/IP**

- Dirección IP
- Máscara de subred
- Gateway (cuando existen enrutadores en la red)

#### <span id="page-9-3"></span>■ **Dirección IP**

Una dirección IP es una serie de números que identifican cada sistema informático conectado a una red. Una dirección IP consiste en cuatro números separados por puntos. Cada número va de 0 a 255. Debe asignar una dirección IP exclusiva que sea correcta para la red a la que se conecta.

(Ejemplo) En una red pequeña, configure las direcciones IP cambiando el número del final. 192.168.1.1, 192.168.1.2, 192.168.1.3

#### <span id="page-9-4"></span>■ **Máscara de subred**

Las máscaras de subred restringen la comunicación en red, véase el ejemplo que aparece a continuación -

(Ejemplo) PC1 puede comunicarse con PC2

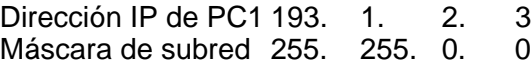

Dirección IP de PC2 193. 1. 3. 4 Máscara de subred 255. 255. 0. 0

He aquí un ejemplo de una dirección IP y de una máscara subred.

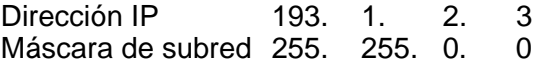

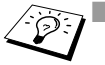

■ 0 denota que no hay límite en la comunicación en esta parte de la dirección.

En el ejemplo anterior podemos comunicarnos con cualquier cosa que tenga una dirección IP que empiece con 193.1.X.X.

#### <span id="page-10-1"></span>■ **Gateway (y Enrutador)**

Una puerta de acceso (Gateway) es el dispositivo de transferencia que pasa los datos entre redes. Una puerta de acceso es un punto de la red que actúa como una entrada a otra red y envía datos transmitidos vía red a un destino exacto. El enrutador sabe dónde dirigir los datos que llegan a la puerta de acceso. Si un destino se localiza en una red externa, el enrutador transmite los datos a la red externa. Si su red se comunica con otras redes puede necesitar configurar la dirección IP de la puerta de acceso. Si no conoce la dirección IP de la puerta de acceso, póngase en contacto con el administrador de red.

## **Nombre de nodo**

<span id="page-10-0"></span>El Nombre de nodo aparece en la página de configuración actual de BRAdmin Professional o de la impresora. El Nombre de nodo predeterminado es "BRN xxxxxx", donde "xxxxxx" son los últimos seis dígitos de la dirección Ethernet.

## <span id="page-11-0"></span>**Conexión de red**

## <span id="page-11-1"></span>**Tipos de redes**

Hay varias formas de configurar y organizar redes e impresión en red dependiendo del entorno de la oficina y de los requisitos. Recomendamos utilizar este producto en un entorno punto a punto en el que cada sistema informático envía y recibe datos directamente a y desde la máquina Brother.

#### <span id="page-11-3"></span><span id="page-11-2"></span>**Impresión punto a punto**

Cada sistema informático requiere que se configure el puerto de la impresora.

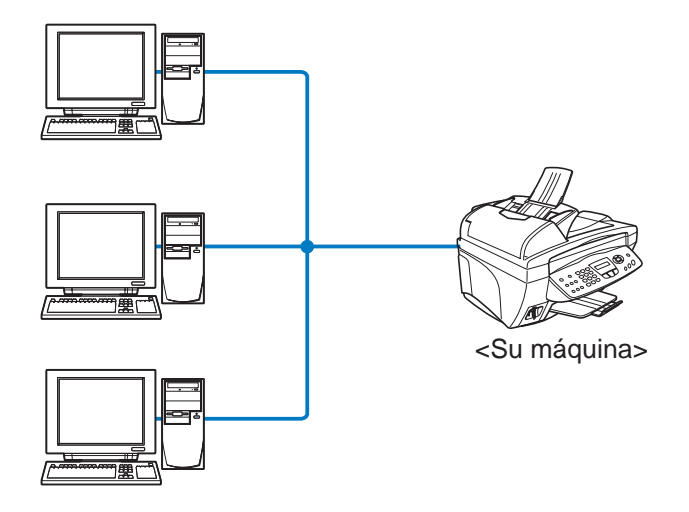

## <span id="page-12-0"></span>**Ejemplo de red**

### <span id="page-12-1"></span>**Ejemplo: Punto a punto (TCP/IP)**

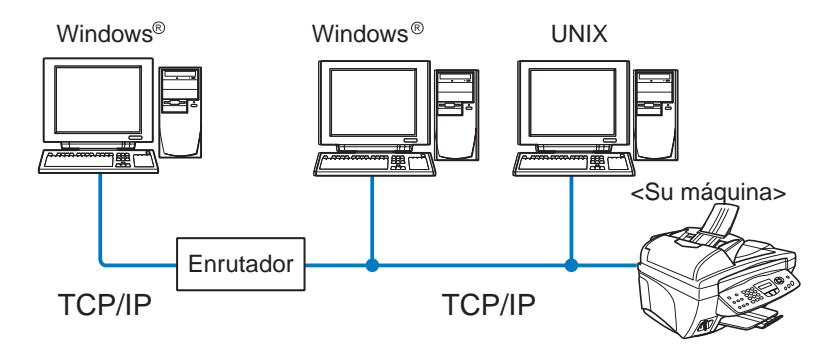

- Cada sistema informático necesita tener configurados los protocolos TCP/IP y de impresión.
- La máquina Brother necesita tener configurada una dirección IP apropiada.
- Si un entorno TCP/IP ya ha sido establecido, se recomienda utilizar Punto a punto.
- Si hay enrutadores en uso, los sistemas informáticos pueden acceder a la máquina Brother a través de los enrutadores. (En este caso, se debe configurar la dirección de la Gateway (puerta de acceso)).
- La máquina Brother se puede comunicar también con sistemas (con sistemas operativos compatibles con el TCP/IP) Macintosh®.

## <span id="page-13-0"></span>**Características**

## <span id="page-13-1"></span>**Visión general**

El servidor de impresión / digitalización de red Brother permite que la máquina Brother sea compartida en una red Ethernet de 10/100 Mbits. Las utilidades de administración proporcionan una fácil configuración y administración de la máquina Brother. Una vez configurada, permite a su máquina imprimir, digitalizar documentos y enviar PC-FAX a través de una red. Éstas se suministran con el software de impresión punto a punto de Brother, que le permitirá compartir fácilmente la máquina como una impresora para grupos de trabajo pequeños.

#### <span id="page-13-7"></span><span id="page-13-2"></span>**Impresión en red**

El servidor de impresión / digitalización proporciona servicios para los protocolos TCP/IP admitidos por Windows® 98/Me, Windows® 2000/XP y redes que admitan QuickDraw sobre TCP/IP de Macintosh<sup>®</sup> (consulte el *[capítulo 5](#page-48-3)* para obtener más detalles).

#### <span id="page-13-6"></span><span id="page-13-3"></span>**Digitalización en red**

Puede digitalizar documentos a través de la red al ordenador. (Consulte el capítulo 7 de la Guía del usuario del software en el CD-ROM.)

### <span id="page-13-9"></span><span id="page-13-4"></span>**PC-FAX en red (no disponible para el DCP-310CN)**

Puede enviar directamente un archivo de PC como un PC-FAX en la red. (Consulte el capítulo 5 de la Guía del usuario del software en el CD-ROM para obtener un descripción completa.)

#### <span id="page-13-8"></span><span id="page-13-5"></span>**Network PhotoCapture Center (no disponible para el MFC-5440CN)**

Puede ver o recuperar datos de la tarjeta de soportes insertada en la máquina Brother al hacer doble clic en el icono Network PhotoCapture Center en el escritorio de su PC. El software se instala automáticamente al seleccionar la conexión de red durante la instalación del software.

#### <span id="page-14-0"></span>**Utilidades de administración**

Las utilidades de BRAdmin Professional proporcionan una administración sencilla de la configuración y organización de fax y de red.

#### <span id="page-14-1"></span>**Servidor de fax por Internet / digitalización a correo electrónico (sólo descarga)(sólo FAX-1940CN/MFC-3340CN/MFC-5440CN/MFC-5840CN)**

Puede asignar una dirección de correo electrónico a la máquina Brother que le permitirá enviar, recibir o reenviar documentos en una red de área local (LAN) o por Internet a sistemas PC o a otras máquinas de fax de Internet. Para utilizar esta función, descárguese el software necesario de nuestro sitio Web -

El Centro de soluciones de Brother [\(http://solutions.brother.com\)](http://solutions.brother.com).

Antes de utilizar esta función, debe configurar los valores de la máquina necesarios utilizando el panel de control de la máquina. Para obtener más detalles, consulte el manual de usuario para fax por Internet en el sitio Web indicado anteriormente.

## <span id="page-15-3"></span><span id="page-15-0"></span>*2* **Configuración de TCP/IP** *<sup>2</sup>*

## <span id="page-15-4"></span><span id="page-15-1"></span>**Asignación de información de TCP/IP (general)**

## <span id="page-15-2"></span>**Visión general**

<span id="page-15-7"></span>El protocolo TCP/IP requiere que cada dispositivo de la red disponga de una dirección IP exclusiva. Utilice la siguiente información para aprender conceptos sobre la configuración de direcciones IP.

<span id="page-15-5"></span>El protocolo de Direccionamiento automático de direcciones IP privadas (APIPA) asigna automáticamente una dirección IP del intervalo: 169.254.1.0 a 169.254.254.255. Si desea desactivar el protocolo APIPA, hágalo por medio del panel de control. Para obtener más información, consulte la [página 3-14.](#page-34-1) Si el protocolo APIPA está desactivado, la dirección IP predeterminada de un servidor de impresión / digitalización Brother es 192.0.0.192. Sin embargo, puede cambiar este número de dirección IP para que coincida con los detalles de la dirección IP de su red. Puede utilizar cualquiera de los siguientes métodos:

- Desde las configuraciones del panel de control de la máquina.
- Utilidad BRADmin Professional (para Windows<sup>®</sup> 98/Me v Windows® 2000/XP).
- <span id="page-15-6"></span>■ DHCP, APIPA, Reverse ARP (RARP) o BOOTP.

■ Otras utilidades de gestión basadas en SNMP.

Estos métodos de configuración se describen en los siguientes párrafos.

 $\mathcal{D}$  La dirección IP que asigne al servidor de impresión / digitalización debe estar en la misma red lógica que los sistemas anfitriones. Si no es así, debe configurar adecuadamente la máscara de subred y el enrutador (puerta de acceso). [\(Consulte la página 1-2](#page-9-2) para obtener más detalles.)

### <span id="page-16-0"></span>**Utilización del panel de control para asignar una dirección IP**

Consulte el [capítulo 3](#page-21-2) para obtener detalles sobre el modo de configuración de la información de la dirección IP utilizando el panel de control. Utilizando el panel de control de la máquina puede programar los detalles de la dirección IP al mismo tiempo que se configuran otros parámetros de la impresora.

## <span id="page-16-2"></span><span id="page-16-1"></span>**Cambio de la dirección IP mediante la utilidad BRAdmin Professional**

<span id="page-16-3"></span>Utilice la versión de la utilidad de BRAdmin Professional que se proporciona en el CD-ROM con el producto de Brother. También se puede descargar la última versión de las utilidades de BRAdmin Professional de [http://solutions.brother.com.](http://solutions.brother.com) Esta utilidad se encuentra disponible sólo para usuarios de Windows®.

Inicie la utilidad de BRAdmin Professional (desde Windows® 98/Me y Windows® 2000/XP), haciendo clic en **Inicio** / **Programas** / **Brother Administrator Utilities** / **Brother BRAdmin Professional Utilities** / **BRAdmin Professional**.

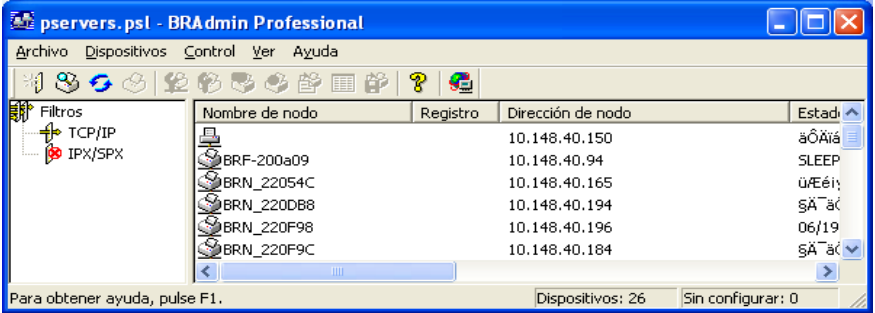

La utilidad BRAdmin Professional puede usar el protocolo TCP/IP para comunicarse con el servidor de impresión / digitalización Brother.

Si desea utilizar el protocolo TCP/IP para administrar el servidor de impresión / digitalización, asegúrese de que el servidor de impresión / digitalización tiene una dirección IP válida. Si no utiliza DHCP, BOOTP o RARP, tendrá que cambiar la dirección IP. La dirección IP se cambia por medio de la utilidad BRAdmin Professional de la siguiente forma:

### 2 - 2 CONFIGURACIÓN DE TCP/IP

■ Utilizando el protocolo TCP/IP y dejando la utilidad BRAdmin Professional localice el servidor de impresión / digitalización Brother como un dispositivo sin configurar.

### <span id="page-17-1"></span><span id="page-17-0"></span>**Utilización de la utilidad BRAdmin Professional y del protocolo TCP/IP para establecer la dirección IP**

Si el PC utiliza el protocolo TCP/IP, siga estos pasos:

- **1** Seleccione el **filtro TCP/IP** en el marco izquierdo de la ventana principal de BRAdmin.
- **2** Seleccione el menú **Dispositivos** y haga clic en la opción **Buscar dispositivos activos**.
- $\widehat{\mathscr{D}}$ si el servidor de impresión / digitalización está configurado con los valores de fábrica sin utilizar un servidor DHCP, el dispositivo aparecerá como APIPA en la pantalla de la utilidad BRAdmin Professional.
	- **3** Seleccione el menú **Dispositivos** y seleccione **Configurar dispositivos sin configuración**.
	- **4** Seleccione la dirección MAC del servidor de impresión / digitalización y haga clic en el botón **Configurar**.

Podrá encontrar el nombre de nodo y la dirección MAC imprimiendo la página de configuración de la impresora. [Consulte la página 3-19](#page-39-1) para obtener información sobre cómo imprimir la página de configuración de su servidor de impresión / digitalización.

- **5** Introduzca la **Dirección IP**, la **Máscara de subred** y la **Puerta de acceso** (si fuera necesario) del servidor de impresión / digitalización.
- **6** Haga clic en **Aceptar** y después seleccione **Cerrar**.
- **7** Con la dirección IP correctamente programada, el servidor de impresión / digitalización Brother aparecerá en la lista de dispositivos.

## <span id="page-18-0"></span>**Asignación de información de TCP/IP (avanzada)**

## <span id="page-18-4"></span><span id="page-18-1"></span>**Utilización de DHCP para configurar la dirección IP**

El Protocolo de configuración de anfitrión dinámico (DHCP, del inglés Dynamic Host Configuration Protocol) es uno de los diversos mecanismos automatizados para la asignación de direcciones IP. Si dispone de un servidor DHCP en la red (normalmente una red Unix/ Linux, Windows® 2000, XP) el servidor de impresión / digitalización obtendrá de forma automática su dirección IP del servidor DHCP y registrará el nombre con cualquier servicio de nombres dinámico compatible con RFC 1001 y 1002.

<span id="page-18-5"></span>Si no desea que el servidor de impresión / digitalización se configure a través de DHCP, BOOTP o RARP, deberá establecer el método de arranque (BOOT METHOD) en Static para que el servidor de impresión / digitalización tenga una dirección IP estática. Esto evitará que el servidor de impresión / digitalización intente obtener una dirección IP desde cualquiera de estos sistemas. Para cambiar el método de arranque (BOOT Method), utilice el panel de control de la máquina o la utilidad BRAdmin Professional.

### <span id="page-18-3"></span><span id="page-18-2"></span>**Utilización de APIPA para configurar la dirección IP**

Con Direccionamiento automático de direcciones IP privadas (APIPA), los clientes DHCP configuran automáticamente una dirección IP y una máscara de subred cuando no hay ningún servidor DHCP disponible. El dispositivo selecciona su propia dirección IP entre el intervalo de direcciones 169.254.1.0 a 169.254.254.255. La máscara de subred se establece automáticamente en 255.255.0.0 y la puerta de acceso en 0.0.0.0.

El protocolo APIPA está activado de forma predeterminada.

Para desactivar APIPA, consulte la [página 3-14.](#page-34-1)

#### 2 - 4 CONFIGURACIÓN DE TCP/IP

## <span id="page-19-3"></span><span id="page-19-0"></span>**Utilización de RARP para configurar la dirección IP**

La dirección IP del servidor de impresión / digitalización Brother se puede configurar mediante la utilidad Reverse ARP (RARP) del ordenador anfitrión. Se realiza mediante la edición del archivo /etc/ethers (si no existe este archivo, puede crearlo) con una entrada como la indicada a continuación:

```
00:80:77:31:01:07 BRN 310107
```
Donde la primera entrada es la dirección Ethernet del servidor de impresión / digitalización y la segunda entrada es el nombre del servidor de impresión / digitalización (el nombre debe coincidir con el que se introdujo en el archivo /etc/hosts).

Si el centinela rarp no se está ejecutando, ejecútelo (en función del sistema el comando puede ser rarpd, rarpd -a, in.rarpd -a **o algo semejante; teclee** man rarpd **o consulte la** documentación del sistema para obtener información adicional). Para comprobar que el centinela rarp se está ejecutando en un sistema basado en UNIX de Berkeley, teclee el siguiente comando.

ps -ax | grep -v grep | grep rarpd

Para sistemas basados en UNIX de AT&T, teclee:

<span id="page-19-2"></span>ps -ef | grep -v grep | grep rarpd

El servidor de impresión / digitalización Brother tomará la dirección IP del centinela rarp cuando se encienda la impresora.

### <span id="page-19-1"></span>**Utilización de BOOTP para configurar la dirección IP**

BOOTP es una alternativa al comando rarp que tiene la ventaja de permitir la configuración de la máscara de subred y de la puerta de acceso. Para poder utilizar BOOTP para configurar la dirección IP asegúrese de que BOOTP está instalado y activo en el sistema anfitrión (debe aparecer en el archivo /etc/services en el anfitrión como un servicio real; teclee man bootpd o consulte la documentación del sistema para obtener más información). BOOTP se inicia normalmente a través del archivo /etc/inetd.conf, de manera que deberá activarlo eliminando la "#" situada delante de la entrada de bootp en dicho archivo. Por ejemplo, una entrada bootp típica en el archivo /etc/inetd.conf podría ser:

#bootp dgram udp wait /usr/etc/bootpd bootpd -i En función del sistema, esta entrada puede aparecer como "bootps" en lugar de "bootp".

ian Para poder activar BOOTP, simplemente utilice un editor para eliminar "#" (si no aparece el carácter "#", es que BOOTP ya está activado). Después, edite el archivo de configuración de BOOTP (normalmente llamado /etc/bootptab) e introduzca el nombre, el tipo de red (1 para Ethernet), la dirección Ethernet, la dirección IP, la máscara de subred y la puerta de enlace del servidor de impresión / digitalización. Desgraciadamente, el formato exacto para realizar esta acción no es estándar, de manera que deberá consultar la documentación del sistema para determinar cómo introducir esta información (muchos sistemas UNIX disponen de ejemplos de plantillas en el archivo bootptab que se pueden utilizar como referencia.) Algunos ejemplos de las entradas más comunes de /etc/bootptab incluyen:

BRN\_310107 1 00:80:77:31:01:07 192.189.207.3

y:

BRN\_310107:ht=ethernet:ha=008077310107:\ ip=192.189.207.3:

Algunas implementaciones de software del anfitrión de BOOTP no responderán a las solicitudes de BOOTP si no se ha incluido un nombre de archivo de descarga en el archivo de configuración; si éste es el caso, cree un archivo nulo en el anfitrión y especifique el nombre de este archivo y su ruta en el archivo de configuración.

De la misma forma que con el comando rarp, el servidor de impresión / digitalización tomará su dirección IP del servidor BOOTP al encender la máquina.

### <span id="page-21-2"></span><span id="page-21-0"></span>*3* **Configuración del panel delantero** *<sup>3</sup>*

## <span id="page-21-3"></span><span id="page-21-1"></span>**Menú de configuración principal de LAN**

Puede conectar su máquina a la red para usar el escáner de red, la impresora de red y PhotoCapture Center de red.

Para usar todas las funciones de red, puede configurar su máquina desde el menú LAN del panel de control.

También puede realizar la configuración del LAN por medio de BRAdmin. (Consulte el [capítulo 2](#page-15-3) o visite: <http://solutions.brother.com>

Las selecciones del menú LAN le permiten configurar la máquina Brother para la configuración de su red. Pulse **Menu/Set** y a continuación pulse el número apropiado, por ejemplo, para LAN, **5**. En el menú de configuración principal de LAN, hay dos selecciones principales: **Setup TCP/IP** y **Misceláneo** Siga en la selección de menú que desee configurar. (Consulte el Apéndice del Manual de usuario para las opciones de menú de LAN.)

Tenga en cuenta que la máquina se suministra con el software BRAdmin Professional para Windows®, que también puede utilizarse para configurar muchos aspectos de la red.

## <span id="page-22-3"></span><span id="page-22-0"></span>**Setup TCP/IP**

Este menú dispone de nueve secciones: **BOOT Method**, **Dirección IP?**, **Máscara Subred**, **Gateway**, **Nombre de Host**, **WINS config**, **WINS Server**, **Servidor DNS** y **APIPA**.

#### <span id="page-22-2"></span><span id="page-22-1"></span>**BOOT Method**

Este campo controla el modo en que la máquina obtiene la dirección IP para sí mismo. La configuración predeterminada es Auto.

#### **(Para los modelos MFC-410CN, MFC-620CN, MFC-3340CN, MFC-5440CN, MFC-5840CN)**

- **1** Pulse **Menu/Set**, **5**, **1**, **1**. (**4**, **1**, **1** para el **MFC-5440CN**)
- **2** Pulse ▲ o ▼ para seleccionar Auto, Static, RARP, BOOTP o DHCP.
- **3** Pulse **Menu/Set**.
- **4** Pulse **Detener/Salir**.

#### **(Para el DCP-310CN)**

- **1** Pulse **Menú**.
- **2** Pulse ▲ o ▼ para seleccionar 3.LAN. Pulse **Fijar**.
- **3** Pulse ▲ o ▼ para seleccionar 1.Setup TCP/IP. Pulse **Fijar**.
- **4** Pulse ▲ o ▼ para seleccionar 1.BOOT Method. Pulse **Fijar**.
- **5** Pulse ▲ o ▼ para seleccionar Auto, Static, RARP, BOOTP o DHCP. Pulse **Fijar**.
- **6** Pulse **Detener/Salir**.

#### 3 - 2 CONFIGURACIÓN DEL PANEL DELANTERO

#### **Modo Static**

En este modo, la dirección IP de la máquina debe asignarse manualmente. Una vez introducida, la dirección IP queda bloqueada en la dirección asignada.

#### **Modo Auto**

En este modo, la máquina explorará la red buscando un servidor DHCP, y si puede encontrar uno y dicho servidor DHCP está configurado para asignar una dirección IP a la máquina, entonces se utilizará la dirección IP proporcionada por el servidor DHCP. Si no hay un servidor DHCP disponible, la máquina buscará un servidor BOOTP. Si hay un servidor BOOTP disponible y está configurado correctamente, la máquina tomará su dirección IP del servidor BOOTP. Si no hay un servidor BOOTP disponible, la máquina buscará un servidor RARP. Si tampoco responde un servidor RARP, se explorará la utilidad APIPA en busca de la dirección IP, consulte la página [2-1](#page-15-4). Después de encender inicialmente la máquina, ésta puede tardar unos minutos en explorar la red buscando un servidor.

#### **Modo RARP**

La dirección IP del servidor de impresión / digitalización Brother se puede configurar mediante la utilidad Reverse ARP (RARP) del sistema anfitrión. Se realiza mediante la edición del archivo /etc/ethers (si no existe este archivo, puede crearlo) con una entrada como la indicada a continuación:

```
00:80:77:31:01:07 BRN 310107
```
Donde la primera entrada es la dirección Ethernet del servidor de impresión / digitalización y la segunda entrada es el nombre del servidor de impresión / digitalización (el nombre debe coincidir con el que se introdujo en el archivo /etc/hosts).

Si el centinela rarp no se está ejecutando, ejecútelo (en función del sistema el comando puede ser rarpd, rarpd -a, in.rarpd -a o algo semejante; teclee man rarpd o consulte la documentación del sistema para obtener información adicional). Para comprobar que el centinela rarp se está ejecutando en un sistema basado en UNIX de Berkeley, teclee el siguiente comando.

```
ps -ax | grep -v grep | grep rarpd
Para sistemas basados en UNIX de AT&T, teclee:
```
ps -ef | grep -v grep | grep rarpd

El servidor de impresión / digitalización de Brother tomará la dirección IP del centinela rarp cuando se inicie.

#### **Modo BOOTP**

BOOTP es una alternativa al comando rarp que tiene la ventaja de permitir la configuración de la máscara de subred y de la puerta de acceso. Para poder utilizar BOOTP para configurar la dirección IP asegúrese de que BOOTP está instalado y activo en el ordenador anfitrión (debe aparecer en el archivo /etc/services en el anfitrión como un servicio real; teclee man bootpd o consulte la documentación del sistema para obtener más información). BOOTP se inicia normalmente a través del archivo /etc/inetd.conf, de manera que deberá activarlo eliminando la "#" situada delante de la entrada de bootp en dicho archivo. Por ejemplo, una entrada bootp típica en el archivo /etc/inetd.conf podría ser:

#bootp dgram udp wait /usr/etc/bootpd bootpd -i

En función del sistema, esta entrada puede aparecer como "bootps" en lugar de "bootp".

Para poder activar BOOTP, simplemente utilice un editor para eliminar "#" (si no aparece el carácter "#", es que BOOTP ya está activado). Después edite el archivo de configuración de BOOTP (normalmente llamado /etc/bootptab) e introduzca el nombre, el tipo de red (1 para Ethernet), la dirección Ethernet, la dirección IP, la máscara de subred y la puerta de enlace del servidor de impresión / digitalización. Desgraciadamente, el formato exacto para realizar esta acción no es estándar, de manera que deberá consultar la documentación del sistema para determinar cómo introducir esta información (muchos sistemas UNIX disponen de ejemplos de plantillas en el archivo bootptab que se pueden utilizar como referencia.) Algunos ejemplos de las entradas más comunes de /etc/bootptab incluyen:

```
BRN_310107 1 00:80:77:31:01:07 192.189.207.3
```
y:

```
BRN_310107:ht=ethernet:ha=008077310107:\
ip=192.189.207.3:
```
Algunas implementaciones de software del anfitrión de BOOTP no responderán a las solicitudes de BOOTP si no se ha incluido un nombre de archivo de descarga en el archivo de configuración; si éste es el caso, cree un archivo nulo en el anfitrión y especifique el nombre de este archivo y su ruta en el archivo de configuración.

De la misma forma que con el comando rarp, el servidor de impresión / digitalización tomará su dirección IP del servidor BOOTP al encender el MFC.

#### 3 - 4 CONFIGURACIÓN DEL PANEL DELANTERO

#### **Modo DHCP**

El Protocolo de configuración de anfitrión dinámico (DHCP, del inglés Dynamic Host Configuration Protocol) es uno de los diversos mecanismos automatizados para la asignación de direcciones IP. Si dispone de un servidor DHCP en la red (normalmente una red Unix, Windows® 2000/XP) el servidor de impresión / digitalización obtendrá de forma automática su dirección IP del servidor DHCP y registrará el nombre con cualquier servicio de nombres dinámico compatible con cualquier RFC 1001 y 1002.

 $\widehat{\varnothing}$  Si no desea que el servidor de impresión / digitalización se configure mediante DHCP, BOOTP o RARP, deberá establecer el BOOT Method (método de arranque) en modo estático, esto evitará que el servidor de impresión / digitalización intente obtener una dirección IP de alguno de estos sistemas. Para cambiar BOOT Method, puede utilizar el panel frontal o la aplicación BRAdmin.

### <span id="page-25-1"></span><span id="page-25-0"></span>**Dirección IP?**

Este campo muestra la dirección IP actual de la máquina. Si ha seleccionado un BOOT Method estático, introduzca la dirección IP que desee asignar a la máquina (consulte al administrador de la red las direcciones IP que puede utilizar). Si ha seleccionado otro método que no sea estático, la máquina intentará determinar su dirección IP utilizando los protocolos DHCP o BOOTP. La dirección IP predeterminada de la máquina será probablemente incompatible con el esquema de numeración de direcciones IP de su red. Le recomendamos que se ponga en contacto con su administrador de red para obtener una dirección IP con la que se conectará la unidad.

#### **(Para los modelos MFC-410CN, MFC-620CN, MFC-3340CN, MFC-5440CN, MFC-5840CN)**

- **1** Pulse **Menu/Set**, **5**, **1**, **2**. (**4**, **1**, **2** para el **MFC-5440CN**)
- **2** Seleccione **1** para cambiar. Introduzca la dirección IP.
- **3** Pulse **Menu/Set**.
- **4** Pulse **Detener/Salir**.

#### **(Para el DCP-310CN)**

- **1** Pulse **Menú**.
- **2** Pulse ▲ o ▼ para seleccionar 3.LAN. Pulse **Fijar**.
- **3** Pulse ▲ o ▼ para seleccionar 1.Setup TCP/IP. Pulse **Fijar**.
- **4** Pulse ▲ o ▼ para seleccionar 2.Dirección IP?. Pulse **Fijar**.
- **5** Pulse ▲ o ▼ para seleccionar **1** para cambiar. Pulse **Fijar**.
- **6** Pulse ▲ repetidamente para introducir el primer número de tres dígitos para la dirección IP.

#### Pulse **Fijar**.

Repita este paso hasta que haya introducido los cuatro números de tres dígitos para completar la dirección IP.

Cada número también puede aumentarse / disminuirse manteniendo pulsado ▲ o ▼.

**7** Pulse **Detener/Salir**.

Cuando BOOT Method está establecido como "Auto", la máquina no puede recibir direcciones IP de un servidor BOOTP en Windows® 2000. Asegúrese de utilizar DHCP para servidores Windows® 2000.

#### <span id="page-27-1"></span><span id="page-27-0"></span>**Máscara Subred**

Este campo muestra la máscara de subred actual utilizada por la máquina. Si no está utilizando DHCP o BOOTP para obtener la máscara de subred, introduzca la máscara de subred que desee. Consulte al administrador de red la máscara de subred que haya que utilizar.

#### **(Para los modelos MFC-410CN, MFC-620CN, MFC-3340CN, MFC-5440CN, MFC-5840CN)**

- **1** Pulse **Menu/Set**, **5**, **1**, **3**. (**4**, **1**, **3** para el **MFC-5440CN**)
- **2** Seleccione **1** para cambiar. Introduzca la dirección de la máscara de subred.
- **3** Pulse **Menu/Set**.
- **4** Pulse **Detener/Salir**.

#### **(Para el DCP-310CN)**

- **1** Pulse **Menú**.
- **2** Pulse ▲ o ▼ para seleccionar 3.LAN. Pulse **Fijar**.
- **3** Pulse ▲ o ▼ para seleccionar 1.Setup TCP/IP. Pulse **Fijar**.
- **4** Pulse ▲ o ▼ para seleccionar 3.Máscara Subred. Pulse **Fijar**.
- **5** Pulse ▲ o ▼ para seleccionar **1** para cambiar. Pulse **Fijar**.
- **6** Pulse ▲ repetidamente para introducir el primer número de tres dígitos para la dirección de la máscara de subred. Pulse **Fijar**.

Repita este paso hasta que haya introducido los cuatro números de tres dígitos para completar la dirección de la máscara de subred.

Cada número también puede aumentarse / disminuirse manteniendo pulsado ▲ o ▼.

**7** Pulse **Detener/Salir**.

CONFIGURACIÓN DEL PANEL DELANTERO 3 - 7

### <span id="page-28-1"></span><span id="page-28-0"></span>**Gateway**

Este campo muestra la dirección de puerta de acceso o enrutador actuales utilizados por la máquina. Si no utiliza DHCP o BOOTP para obtener la dirección de la puerta de acceso o del enrutador, introduzca la dirección que desee asignar. Si no dispone de una puerta de acceso o un enrutador, deje este campo en blanco. Consulte a su administrador de red si no está seguro.

#### **(Para los modelos MFC-410CN, MFC-620CN, MFC-3340CN, MFC-5440CN, MFC-5840CN)**

- **1** Pulse **Menu/Set**, **5**, **1**, **4**. (**4**, **1**, **4** para el **MFC-5440CN**)
- **2** Seleccione **1** para cambiar. Introduzca la dirección de la puerta de acceso.
- **3** Pulse **Menu/Set**.
- **4** Pulse **Detener/Salir**.

#### **(Para el DCP-310CN)**

- **1** Pulse **Menú**.
- **2** Pulse ▲ o ▼ para seleccionar 3.LAN. Pulse **Fijar**.
- **3** Pulse ▲ o ▼ para seleccionar 1.Setup TCP/IP. Pulse **Fijar**.
- **4** Pulse ▲ o ▼ para seleccionar 4.Gateway. Pulse **Fijar**.
- **5** Pulse ▲ o ▼ para seleccionar **1** para cambiar. Pulse **Fijar**.
- **6** Pulse ▲ repetidamente para introducir el primer número de tres dígitos para la dirección de puerta de acceso. Pulse **Fijar**. Repita este paso hasta que haya introducido los cuatro números de tres dígitos para completar la dirección de puerta de acceso.

Cada número también puede aumentarse o disminuirse manteniendo pulsado ▲ o ▼.

- **7** Pulse **Detener/Salir**.
- 3 8 CONFIGURACIÓN DEL PANEL DELANTERO

#### <span id="page-29-1"></span><span id="page-29-0"></span>**Nombre de Host**

Puede registrar el nombre de la máquina en la red. Este nombre se conoce a menudo como un nombre NetBIOS; será el nombre que está registrado por el servidor WINS en la red. Brother recomienda el nombre BRN\_XXXXXX (donde XXXXXX representa los últimos seis dígitos de la dirección Ethernet) (hasta 15 caracteres).

#### **(Para los modelos MFC-410CN, MFC-620CN, MFC-3340CN, MFC-5440CN, MFC-5840CN)**

- **1** Pulse **Menu/Set**, **5**, **1**, **5**. (**4**, **1**, **5** para el **MFC-5440CN**)
- **2** Seleccione **1** para cambiar. Introduzca el nombre de anfitrión.
- **3** Pulse **Menu/Set**.
- **4** Pulse **Detener/Salir**.

#### **(Para el DCP-310CN)**

- **1** Pulse **Menú**.
- **2** Pulse ▲ o ▼ para seleccionar 3.LAN. Pulse **Fijar**.
- **3** Pulse ▲ o ▼ para seleccionar 1.Setup TCP/IP. Pulse **Fijar**.
- **4** Pulse ▲ o ▼ para seleccionar 5.Nombre de Host. Pulse **Fijar**.
- **5** Se visualizará el nombre del anfitrión.
- **6** Pulse **Detener/Salir**.

 $\widehat{\otimes}$  DCP-310CN no puede cambiar el nombre del anfitrión desde el menú del panel de control; sin embargo, la utilidad BRAdmin Professional le permite cambiar la dirección IP. ([Consulte Cambio de la dirección IP mediante la utilidad](#page-16-2)  [BRAdmin Professional en la página 2-2.](#page-16-2))

### <span id="page-30-1"></span><span id="page-30-0"></span>**WINS config**

Este campo controla el modo en que la máquina obtiene la dirección IP para el servidor WINS.

#### **(Para los modelos MFC-410CN, MFC-620CN, MFC-3340CN, MFC-5440CN, MFC-5840CN)**

- **1** Pulse **Menu/Set**, **5**, **1**, **6**. (**4**, **1**, **6** para el **MFC-5440CN**)
- **2** Pulse ▲ o ▼ para seleccionar Auto o Static.
- **3** Pulse **Menu/Set**.
- **4** Pulse **Detener/Salir**.

#### **(Para el DCP-310CN)**

- **1** Pulse **Menú**.
- **2** Pulse ▲ o ▼ para seleccionar 3.LAN. Pulse **Fijar**.
- **3** Pulse ▲ o ▼ para seleccionar 1.Setup TCP/IP. Pulse **Fijar**.
- **4** Pulse ▲ o ▼ para seleccionar 6.WINS config. Pulse **Fijar**.
- **5** Pulse ▲ o ▼ para seleccionar Auto o Static. Pulse **Fijar**.
- **6** Pulse **Detener/Salir**.

#### **Auto**

Utiliza automáticamente una solicitud DHCP para determinar las direcciones IP para los servidores WINS primario y secundario. Debe establecer el método de arranque en Auto para que esta opción funcione.

#### **Static**

Utiliza una dirección IP especificada para los servidores WINS primario y secundario.

#### <span id="page-31-1"></span><span id="page-31-0"></span>**WINS Server**

#### **(Para los modelos MFC-410CN, MFC-620CN, MFC-3340CN, MFC-5440CN, MFC-5840CN)**

- **1** Pulse **Menu/Set**, **5**, **1**, **7**. (**4**, **1**, **7** para el **MFC-5440CN**)
- **2** Pulse ▲ o ▼ para seleccionar Primario o Secundario.
- **3** Pulse **Menu/Set**.
- **4** Introduzca la dirección del servidor WINS.
- **5** Pulse **Menu/Set**.
- **6** Pulse **Detener/Salir**.

#### **(Para el DCP-310CN)**

- **1** Pulse **Menú**.
- **2** Pulse ▲ o ▼ para seleccionar 3.LAN. Pulse **Fijar**.
- **3** Pulse ▲ o ▼ para seleccionar 1.Setup TCP/IP. Pulse **Fijar**.
- **4** Pulse ▲ o ▼ para seleccionar 7.WINS Server. Pulse **Fijar**.
- **5** Pulse ▲ o ▼ para seleccionar Primario o Secundario. Pulse **Fijar**.
- **6** Pulse ▲ repetidamente para introducir el primer número de tres dígitos para la dirección del servidor WINS. Pulse **Fijar**.

Repita este paso hasta que haya introducido los cuatro números de tres dígitos para completar la dirección del servidor WINS.

Cada número también puede aumentarse o disminuirse manteniendo pulsado ▲ o ▼.

**7** Pulse **Detener/Salir**.

#### **Dirección IP del servidor WINS primario**

Este campo especifica la dirección IP del servidor WINS (Servicio de nombres de Internet de Windows®) primario. Si se configura con un valor que no sea cero, se pondrá en contacto con este servidor para registrar su nombre con el Servicio de nombres de Internet de Windows® (WINS).

#### **Dirección IP del servidor WINS secundario**

Este campo especifica la dirección IP del servidor WINS secundario. Se utiliza como respaldo a la dirección del servidor WINS primario. Si el servidor primario no está disponible, la máquina aún podrá registrarse con el servidor secundario. Si se configura con un valor que no sea cero, se pondrá en contacto con este servidor para registrar su nombre con el Servicio de nombres de Internet de Windows® (WINS). Si dispone de un servidor WINS primario pero no de un servidor WINS secundario, simplemente deje este campo en blanco.

#### <span id="page-33-1"></span><span id="page-33-0"></span>**Servidor DNS**

#### **(Para los modelos MFC-410CN, MFC-620CN, MFC-3340CN, MFC-5440CN, MFC-5840CN)**

- **1** Pulse **Menu/Set**, **5**, **1**, **8**. (**4**, **1**, **8** para el **MFC-5440CN**)
- **2** Pulse ▲ o ▼ para seleccionar Primario o Secundario.
- **3** Pulse **Menu/Set**.
- **4** Introduzca la dirección del servidor DNS.
- **5** Pulse **Menu/Set**.
- **6** Pulse **Detener/Salir**.

#### **(Para el DCP-310CN)**

- **1** Pulse **Menú**.
- **2** Pulse ▲ o ▼ para seleccionar 3.LAN. Pulse **Fijar**.
- **3** Pulse ▲ o ▼ para seleccionar 1.Setup TCP/IP. Pulse **Fijar**.
- **4** Pulse ▲ o ▼ para seleccionar 8.Servidor DNS. Pulse **Fijar**.
- **5** Pulse ▲ o ▼ para seleccionar Primario o Secundario. Pulse **Fijar**.
- **6** Pulse ▲ repetidamente para introducir el primer número de tres dígitos para la dirección del servidor DNS. Pulse **Fijar**.

Repita este paso hasta que haya introducido los cuatro números de tres dígitos para completar la dirección del servidor DNS.

Cada número también puede aumentarse o disminuirse manteniendo pulsado ▲ o ▼.

**7** Pulse **Detener/Salir**.

#### **Dirección IP del servidor DNS primario**

Este campo especifica la dirección IP del servidor DNS (Servicio de nombres de dominio) primario.

#### **Dirección IP del servidor DNS secundario**

Este campo especifica la dirección IP del servidor DNS secundario. Se utiliza como respaldo a la dirección del servidor DNS primario. Si el servidor primario no está disponible, la máquina se podrá en contacto con el servidor DNS secundario.

#### <span id="page-34-1"></span><span id="page-34-0"></span>**APIPA**

La configuración en Sí hará que el servidor de impresión asigne automáticamente una dirección IP de enlace local en el intervalo (169.254.1.0 - 169.254.254.255) cuando el servidor de impresión / digitalización no puede obtener una dirección IP mediante el método de arranque (BOOT Method) que ha establecido (Menú, 5, 1, 1). Al seleccionar No la dirección IP no cambiará cuando el servidor de impresión / digitalización no pueda obtener una dirección por medio del método de arranque (BOOT Method) que se ha establecido.

#### **(Para los modelos MFC-410CN, MFC-620CN, MFC-3340CN, MFC-5440CN, MFC-5840CN)**

- **1** Pulse **Menu**, **5**, **1**, **9**. (**4**, **1**, **9** para el **MFC-5440CN**)
- **2** Pulse ▲ o ▼ para seleccionar Sí o No.
- **3** Pulse **Menu/Set**.
- **4** Pulse **Detener/Salir**.

- **1** Pulse **Menú**.
- **2** Pulse ▲ o ▼ para seleccionar 3.LAN. Pulse **Fijar**.
- **3** Pulse ▲ o ▼ para seleccionar 1.Setup TCP/IP. Pulse **Fijar**.
- **4** Pulse ▲ o ▼ para seleccionar 9.APIPA. Pulse **Fijar**.
- **5** Pulse ▲ o ▼ para seleccionar Sí o No. Pulse **Fijar**.
- **6** Pulse **Detener/Salir**.

## <span id="page-36-2"></span><span id="page-36-0"></span>**Misceláneo**

#### <span id="page-36-3"></span><span id="page-36-1"></span>**Ethernet**

Es el modo de enlace Ethernet. Automático permite al servidor de impresión funcionar en dúplex completo o medio dúplex 100BaseTX, o dúplex completo o medio dúplex 10BaseT por negociación automática.

Dúplex completo 100BaseTX (100b-FD) o medio dúplex (100b-HD) y dúplex completo 10BaseT (10b-FD) o medio dúplex (10b-HD) fijan el modo de enlace del servidor de impresión / fax. Este cambio es válido después de que se haya restablecido el servidor de impresión (el valor predeterminado es Automático).

Si configura incorrectamente este valor, es posible que no pueda comunicarse con el servidor de impresión / fax.

#### **(Para los modelos MFC-410CN, MFC-620CN, MFC-3340CN, MFC-5440CN, MFC-5840CN)**

- **1** Pulse **Menu/Set**, **5**, **2**, **1**. (**4**, **2**, **1** para el **MFC-5440CN**)
- **2** Pulse ▲ o ▼ para seleccionar Automático/100b-FD/100b-HD/10b-FD/10b-HD.
- **3** Pulse **Menu/Set**.
- **4** Pulse **Detener/Salir**.

- **1** Pulse **Menú**.
- **2** Pulse ▲ o ▼ para seleccionar 3.LAN. Pulse **Fijar**.
- **3** Pulse ▲ o ▼ para seleccionar 2.Misceláneo. Pulse **Fijar**.
- **4** Pulse ▲ o ▼ para seleccionar 1.Ethernet. Pulse **Fijar**.
- **5** Pulse ▲ o ▼ para seleccionar Automático/100b-FD/100b-HD/10b-FD/10b-HD. Pulse **Fijar**.
- **6** Pulse **Detener/Salir**.

### <span id="page-38-1"></span><span id="page-38-0"></span>**Zona horaria**

Este campo muestra la zona horaria que puede establecer para su país. La hora es la diferencia entre su ubicación y la hora del meridiano de Greenwich. Esta hora se mostrará en los documentos que se reciban por Internet. Por ejemplo, la Zona horaria para España y Portugal es GMT+01:00.

#### **(Para los modelos MFC-410CN, MFC-620CN, MFC-3340CN, MFC-5440CN, MFC-5840CN)**

- **1** Pulse **Menu/Set**, **5**, **2**, **2**. (**4**, **2**, **2** para el **MFC-5440CN**)
- **2** Pulse ▲ o ▼ para introducir la hora.
- **3** Pulse **Menu/Set**.
- **4** Pulse **Detener/Salir**.

- **1** Pulse **Menú**.
- **2** Pulse ▲ o ▼ para seleccionar 3.LAN. Pulse **Fijar**.
- **3** Pulse ▲ o ▼ para seleccionar 2.Misceláneo. Pulse **Fijar**.
- **4** Pulse ▲ o ▼ para seleccionar 2.Zona horaria. Pulse **Fijar**.
- **5** Pulse ▲ o ▼ para introducir la hora. Pulse **Fijar**.
- **6** Pulse **Detener/Salir**.

#### **Ajuste de la zona horaria de Windows®**

Puede determinar la diferencia horaria de su ubicación utilizando la función de Zona horaria de Windows®.

- **1** Haga clic en **Inicio**.
- **2** Seleccione **Configuración** / **Panel de control**.
- **3** Haga doble clic en **Fecha y hora**.
- **4** Seleccione **Zona horaria**.

Verifique su zona horaria en el menú desplegable (este menú muestra la diferencia horaria de GMT).

## <span id="page-39-1"></span><span id="page-39-0"></span>**Lista de configuración de red**

Esta función imprime un informe que enumera toda la configuración actual del servidor de impresión / digitalización.

#### **(Para los modelos MFC-410CN, MFC-620CN, MFC-3340CN, MFC-5440CN, MFC-5840CN)**

- **1** Pulse **Menu/Set**, **6**, **6**. (**5**, **6** para el **MFC-5440CN**)
- **2** Pulse **Inicio negro** o **Inicio color**.
- **3** Pulse **Detener/Salir**.

- **1** Pulse **Menú**.
- **2** Pulse ▲ o ▼ para seleccionar 4.Imp. informes. Pulse **Fijar**.
- **3** Pulse ▲ o ▼ para seleccionar 3.Configur. red. Pulse **Fijar**.
- **4** Pulse **Inicio negro** o **Inicio color**.
- **5** Pulse **Detener/Salir**.

### <span id="page-40-2"></span><span id="page-40-1"></span><span id="page-40-0"></span>**Cómo restablecer la configuración de red a los valores de fábrica**

Para restaurar todas las configuraciones de red del servidor de impresión / digitalización a los valores de fábrica, siga los pasos descritos a continuación

#### **(Para los modelos MFC-410CN, MFC-620CN, MFC-3340CN, MFC-5440CN, MFC-5840CN)**

- **1** Asegúrese de que la máquina no está funcionando y desconecte todos los cables de la máquina (excepto el cable de alimentación.)
- **2** Pulse **Menu/Set**, **5**, **0**. (**4**, **0** para el **MFC-5440CN**)
- **3** Pulse **1** para seleccionar Reiniciar.
- **4** Pulse **1** para seleccionar Sí.
- **5** Una vez que la máquina se haya reiniciado, vuelva a conectar los cables

#### **(Para el DCP-310CN)**

- **1** Asegúrese de que la máquina no está funcionando y desconecte todos los cables de la máquina (excepto el cable de alimentación).
- **2** Pulse **Menú**.
- **3** Pulse ▲ o ▼ para seleccionar 3.LAN. Pulse **Fijar**.
- **4** Pulse ▲ o ▼ para seleccionar 0.Rest.Predeter.. Pulse **Fijar**.
- **5** Pulse ▲ para seleccionar 1.Reiniciar.
- **6** Pulse ▲ de nuevo para seleccionar 1.Sí.
- **7** Una vez que la máquina se haya reiniciado, vuelva a conectar los cables

#### 3 - 20 CONFIGURACIÓN DEL PANEL DELANTERO

## <span id="page-41-5"></span><span id="page-41-0"></span>*4* **Impresión en red desde Windows® (punto a punto)** *<sup>4</sup>*

## <span id="page-41-8"></span><span id="page-41-6"></span><span id="page-41-1"></span>**Para usuarios de Windows® 2000/XP, LAN Server y Warp Server**

## <span id="page-41-2"></span>**Visión general**

<span id="page-41-7"></span><span id="page-41-4"></span>Los usuarios de Windows® 2000/XP pueden enviar trabajos de impresión directamente a la impresora sin instalar software adicional. Los servidores de impresión Brother también admiten la impresión transparente desde servidores de archivos IBM LAN Server y OS/2 Warp Server, así como desde las estaciones de trabajo OS/2 Warp Connect que utilicen el protocolo TCP/IP.

#### **Sugerencias rápidas:**

- **1** El protocolo APIPA (Direccionamiento automático de direcciones IP privadas) asigna automáticamente una dirección IP del intervalo: 169.254.1.0 a 169.254.254.255. Si desea desactivar el protocolo APIPA, hágalo por medio del panel de control. Para obtener más información, consulte [página 3-14](#page-34-1). Si el protocolo APIPA está desactivado, la dirección IP predeterminada de un servidor de impresión / digitalización Brother es 192.0.0.192. Para cambiarla, utilice el panel de control de la máquina, la utilidad BRAdmin Professional o deje que su servidor DHCP asigne una dirección IP a la impresora.
- <span id="page-41-3"></span>**2** La contraseña predeterminada para los servidores de impresión / digitalización Brother es access.
- **3** Los usuarios de Windows® 2000/XP pueden imprimir utilizando TCP/IP por medio del software de impresión de red estándar.
- **4** El nombre predeterminado para un servidor de impresión / digitalización Brother es normalmente BRN\_xxxxxx (donde xxxxxx representa los últimos seis dígitos de la dirección Ethernet del servidor de impresión / digitalización).

## <span id="page-42-0"></span>**Configuración de Windows® 2000/XP (TCP/IP)**

La configuración predeterminada de Windows® 2000/XP instala automáticamente el protocolo TCP/IP. Consulte la sección apropiada en este capítulo para obtener más información.

### <span id="page-42-3"></span><span id="page-42-1"></span>**Impresión bajo Windows® 2000/XP (sin el controlador de impresora instalado)**

De forma predeterminada, los sistemas bajo Windows® 2000/XP instalarán todo el software necesario requerido para poder imprimir. Este capítulo describe la configuración utilizada con más frecuencia, la impresión al puerto TCP/IP estándar. Si ya ha instalado el controlador de impresora, siga en la sección que trata la impresión cuando el **controlador ya está instalado**.

### <span id="page-42-2"></span>**Impresión a través del puerto TCP/IP estándar**

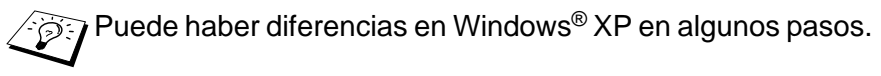

- **1** En la carpeta **Impresoras** seleccione **Agregar impresora**. Se abrirá el **Asistente para agregar impresora**. Haga clic en **Siguiente**.
- **2** Seleccione ahora la opción **Impresora local** y deseleccione la opción **Detectar e instalar mi impresora Plug and Play automáticamente**.
- **3** Haga clic en **Siguiente**.
- **4** Ahora deberá seleccionar el puerto de impresión de red correcto. En la ventana desplegable seleccione **Crear nuevo puerto** y seleccione **Puerto TCP/IP estándar**.
- **5** Cuando lo haya hecho, haga clic en **Siguiente**.
- **6** El **Asistente para agregar un puerto TCP/IP estándar** se abrirá. Haga clic en el botón **Siguiente**.
- **7** Introduzca la dirección IP o el nombre de la impresora que desee configurar. El asistente introducirá automáticamente la información del nombre de puerto.
- **8** Haga clic en el botón **Siguiente**.
- 4 2 IMPRESIÓN EN RED DESDE WINDOWS<sup>®</sup> (PUNTO A PUNTO)
- **9** Windows® 2000/XP se comunicará con la impresora que haya especificado. Si no especificó la dirección IP correcta o el nombre, recibirá un mensaje de error.
- **10** Haga clic en el botón **Finalizar** para cerrar el asistente.
- **11** Ahora que ha configurado el puerto, debe especificar el controlador de impresora que desea utilizar. Seleccione el controlador apropiado de la lista de impresoras admitidas. Si está utilizando el controlador suministrado con el CD-ROM de la máquina, haga clic en la opción **Utilizar disco** para examinar el CD-ROM.
- **12** Seleccione la carpeta "X:\ENG\W2K\Addprt" (X representa la letra de su unidad). Haga clic en **Abrir** y después en **Aceptar**. Seleccione su modelo de impresora y haga clic en **Siguiente** (este ejemplo es para Windows® 2000).
- **13** Cuando se instale el controlador, haga clic en el botón **Siguiente**.
- **14** Especifique un nombre y haga clic en el botón **Siguiente**.
- **15** Especifique ahora si desea compartir la impresora, introduzca un nombre compartido y haga clic en **Siguiente**.
- **16** Siga con el asistente haciendo clic en el botón **Finalizar** cuando acabe.

### <span id="page-43-0"></span>**Impresión bajo Windows® 2000/XP (con el controlador de impresora instalado)**

Si ya ha instalado el controlador de impresora y desea configurarlo para la impresión de red, siga estos pasos:

- **1** Seleccione el controlador de impresora que desea configurar.
- **2** Seleccione **Archivo** y luego **Propiedades**.
- **3** Haga clic en la ficha **Puertos** del controlador y haga clic en **Agregar puerto**.
- **4** Seleccione el puerto que desee utilizar. Normalmente, será **Puerto TCP/IP estándar**. A continuación, haga clic en el botón **Puerto nuevo...**.
- **5** Se iniciará el **asistente del puerto TCP/IP estándar**. Siga los pasos del 6 al 10 de la sección "Impresión a través del puerto TCP/IP estándar" que empieza en la página anterior.

## <span id="page-44-3"></span><span id="page-44-0"></span>**Para usuarios de Windows® 98 / Me**

## <span id="page-44-1"></span>**Visión general**

Los sistemas operativos Windows® 98/Me de Microsoft disponen de propiedades de red integradas. Estas capacidades permiten que se pueda configurar un sistema bajo Windows® como una estación de trabajo cliente en un entorno de red con base de servidor de archivos.

Para redes más pequeñas, Windows® 98/Me también permite que el PC funcione en modo punto a punto. En este modo, el PC puede compartir recursos con otros sistemas PC en la red sin necesidad de un servidor de archivos central.

#### **Sugerencias rápidas:**

- **1** El protocolo APIPA (Direccionamiento automático de direcciones IP privadas) asigna automáticamente una dirección IP del intervalo: 169.254.1.0 a 169.254.254.255. Si desea desactivar el protocolo APIPA, hágalo por medio del panel de control. Para obtener más información, consulte [página 3-14.](#page-34-1) Si el protocolo APIPA está desactivado, la dirección IP predeterminada de un servidor de impresión / digitalización Brother es 192.0.0.192. Para cambiarla, utilice el panel de control de la máquina, la utilidad BRAdmin Professional o deje que su servidor DHCP asigne una dirección IP a la impresora.
- **2** Consulte el [capítulo 2](#page-15-3) de este Manual del usuario para obtener detalles sobre el modo de configurar la dirección IP en la máquina.
- <span id="page-44-2"></span>**3** La contraseña predeterminada para los servidores de impresión / digitalización Brother es access.

#### **Asistente de despliegue del controlador**

Este instalador incluye el controlador para Windows y el controlador de puerto de red de Brother (LPR).

Si el administrador instala a continuación el controlador de impresora y el controlador de puerto utilizando este software, podrá guardar un archivo ejecutable en el servidor de archivos o enviarlo por correo electrónico a los usuarios. Simplemente ejecutando el archivo ejecutable adjunto el usuario instala y configura automáticamente el controlador de la impresora, el controlador de puerto y la dirección IP en su PC.

4 - 4 IMPRESIÓN EN RED DESDE WINDOWS<sup>®</sup> (PUNTO A PUNTO)

## <span id="page-45-2"></span><span id="page-45-0"></span>**Impresión a través de TCP/IP**

El software de impresión Punto a punto de Brother necesita que el protocolo TCP/IP esté instalado en los sistemas punto a punto bajo Windows® y debe definirse una dirección IP para el servidor de impresión / digitalización. Consulte la documentación de Windows® para obtener más información sobre el modo de configurar el protocolo TCP/IP en su sistema bajo Windows®.

Si todavía no lo ha hecho, configure la dirección IP de la máquina; para obtener más información sobre la configuración de direcciones IP, consulte el [capítulo 2](#page-15-3) de este Manual del usuario.

## <span id="page-45-4"></span><span id="page-45-1"></span>**Instalación del software punto a punto de Brother**

- Si ya ha instalado el controlador con el instalador del CD-ROM de la impresora y ha seleccionado "Impresora de red punto a punto de Brother" durante la instalación, no es necesario que instale de nuevo el software de impresión de red de Brother.
	- **1** Inicie el programa del menú de instalación del CD-ROM, siguiendo las instrucciones de la Guía de configuración rápida.
- **2** Seleccione el menú apropiado para el modelo y luego la **instalación de software**. Después seleccione el menú apropiado para iniciar el programa de instalación de **Software de impresión de Brother**.
- **3** En respuesta al mensaje de bienvenida, pulse el botón **Siguiente**.
- <span id="page-45-3"></span>**4** Seleccione el botón **Impresión punto a punto de Brother (LPR)**.
- **5** Seleccione el directorio que desee para instalar los archivos de **Impresión punto a punto de Brother (LPR)** y haga clic en **Siguiente**. El programa de instalación creará el directorio si aún no existe en el disco.
- **6** Introduzca el **nombre del puerto** que desea utilizar y haga clic en **Aceptar**. El nombre predeterminado del puerto es BLP1. Sea cual sea el nombre que elija, debe ser único y DEBE comenzar con BLP.
- **7** En este momento debe introducir la dirección IP actual del servidor de impresión / digitalización en el campo **Nombre de la impresora o dirección IP**. Si ha editado el archivo hosts en el sistema o está utilizando el Sistema de nombres de dominio, también puede introducir el nombre del servidor de impresión. Como el servidor de impresión / digitalización admite TCP/IP y nombres NetBIOS, también puede introducir el nombre NetBIOS del servidor de impresión / digitalización. El nombre NetBIOS puede verse en la página de configuración de la impresora. De forma predeterminada, el nombre NetBIOS aparecerá como BRN\_xxxxxx, donde xxxxxx son los últimos seis dígitos de la dirección Ethernet.
- $\widehat{\otimes}$ ়) Windows® 98/Me almacena el archivo de anfitriones hosts en el directorio predeterminado de Windows®. El archivo de anfitriones hosts de Windows® se llama hosts.sam de forma predeterminada. Si desea utilizar el archivo de anfitriones hosts, debe cambiar su nombre a hosts sin ninguna extensión. La extensión .sam señala que el archivo sólo es de muestra.
- **8** Haga clic en el botón **Aceptar**. Aparecerá un mensaje solicitando que reinicie el sistema.

## <span id="page-46-0"></span>**Asociación a la impresora**

Debe crear una impresora en el sistema Windows® mediante el procedimiento estándar de instalación de impresoras en Windows®.

- **1** Para ello, pulse el botón **Inicio**, seleccione **Configuración** y después **Impresoras**.
- **2** Seleccione **Agregar impresora** para iniciar la instalación de la impresora.
- **3** Haga clic en **Siguiente** cuando aparezca la ventana del **asistente para agregar impresora**.
- **4** Cuando pregunte el tipo de conexión de las impresoras al sistema, seleccione **Impresora local** y después pulse **Siguiente**.
- **5** Seleccione el controlador de apropiado. Después haga clic en **Siguiente**.
- **6** Si ha seleccionado un controlador de impresora que se está utilizando, tiene la opción de mantener el controlador existente (recomendado) o sustituirlo. Seleccione la opción deseada y pulse **Siguiente**.
- 4 6 IMPRESIÓN EN RED DESDE WINDOWS<sup>®</sup> (PUNTO A PUNTO)
- **7** Seleccione el puerto LPR de Brother (el nombre del puerto asignado en el paso 6 de la sección ["Instalación del software](#page-45-1)  [punto a punto de Brother" en la página 4-5\)](#page-45-1) y pulse **Siguiente**.
- **8** Introduzca el nombre que desee para la impresora Brother y pulse **Siguiente**. Por ejemplo, puede ponerle el nombre "Impresora Brother de red".
- **9** Windows® le preguntará si desea imprimir una página de prueba, seleccione **Sí** y después pulse **Finalizar**.

Ahora habrá finalizado la instalación del software de impresión punto a punto (LPR).

## <span id="page-47-2"></span><span id="page-47-0"></span>**Adición de un segundo puerto LPR de Brother**

No es necesario volver a ejecutar el programa de instalación para instalar un nuevo puerto LPR de Brother. En vez de eso, pulse el botón **Inicio**, seleccione **Configuración** y abra la ventana **Impresoras**. Haga clic en el icono de la impresora que desea configurar, seleccione **Archivo** de la barra de menú y después seleccione **Propiedades**. Haga clic en la ficha **Detalles** y pulse el botón **Agregar puerto**. En el cuadro de diálogo **Agregar puerto**, seleccione el botón de opción **Otros** y después resalte **Brother LPR port**. Haga clic en **Aceptar** e introduzca el nombre del puerto. El nombre predeterminado del puerto es BLP1. Si ya ha utilizado este nombre, se generará un mensaje de error si intenta utilizarlo de nuevo, en cuyo caso puede utilizar BLP2, etc… Una vez que haya especificado el nombre del puerto, haga clic en el botón **Aceptar**. Aparecerá el cuadro de diálogo **Propiedades del puerto**.

Introduzca la dirección IP de la impresora en la que desea imprimir y haga clic en **Aceptar**. En este momento debería ver el puerto recién creado en la ventana de opciones del controlador de impresora **Imprimir en los siguientes puertos**.

### <span id="page-47-1"></span>**Otras fuentes de información**

Consulte el [capítulo 2](#page-15-3) de este Manual del usuario para obtener detalles sobre el modo de configurar la dirección IP en la máquina.

## <span id="page-48-4"></span><span id="page-48-3"></span><span id="page-48-0"></span>*5* **Impresión desde Macintosh®***<sup>5</sup>*

## <span id="page-48-1"></span>**Impresión TCP/IP en Macintosh®**

<span id="page-48-5"></span>Este capítulo explica el modo de imprimir desde Macintosh® en una red. Para obtener más información sobre el modo de configurar el controlador Quick Draw en una red, consulte la Guía de configuración rápida incluida con la máquina.

### <span id="page-48-2"></span>**Impresión desde Macintosh® por medio de la capacidad de configuración simple de red (Mac OS® X 10.2.4 o posterior)**

La configuración simple de red le permite crear una red instantánea de sistemas informáticos y dispositivos inteligentes con sólo conectarlos entre sí.

La capacidad de configuración simple de red en un Macintosh<sup>®</sup> que ejecute OS X permite al MFC configurar de forma automática los parámetros de la dirección IP.

Consulte la siguiente información si desea aprender el modo de configurar una máquina Brother en un entorno OS X con configuración simple de red. Tenga en cuenta que Brother recomienda la utilización de la versión Mac OS® X 10.2.4 o posterior. **1** Ejecute el software **Lista de impresoras** y haga clic en **Añadir**.

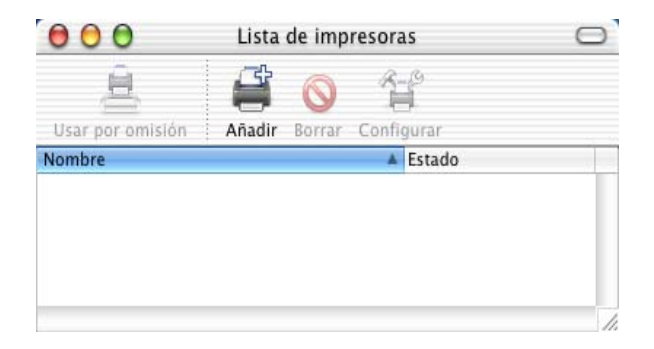

**2** Seleccione Rendezvous (puede que esta opción cambie en futuras versiones de Mac $\overline{\text{OS}^{\text{\textcirc}}}$  X) y se mostrarán todas las máquinas compatibles con la configuración simple de red.

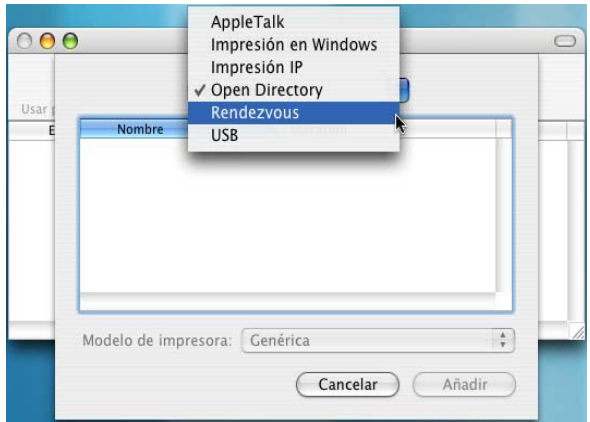

**3** Seleccione el nombre de su modelo de máquina y haga clic en **Añadir**.

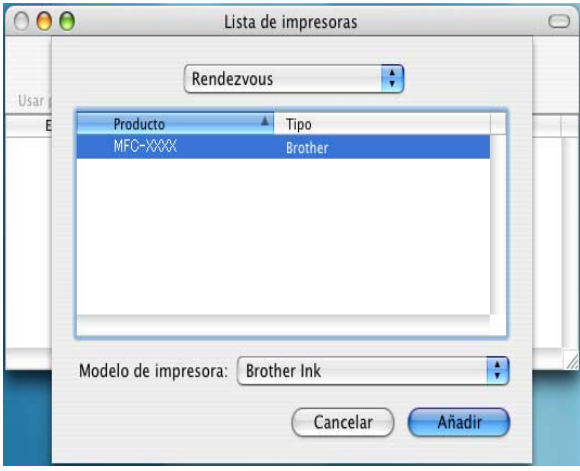

**4** Haga clic en la máquina y haga clic en el botón **Usar por omisión** para establecer la impresora como predeterminada. La máquina estará ahora lista para imprimir.

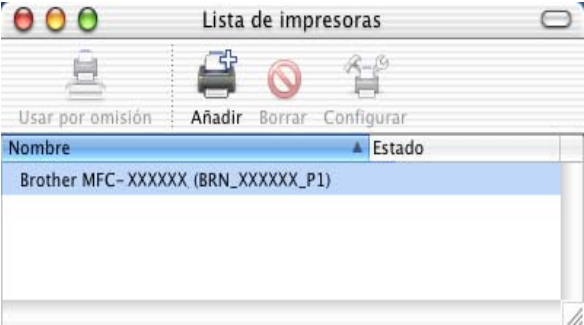

## <span id="page-51-0"></span>*6* **Solución de problemas** *<sup>6</sup>*

## <span id="page-51-1"></span>**Visión general**

Este capítulo describe los procedimientos para solucionar los problemas que puedan aparecer en un servidor de impresión / digitalización Brother y está dividido en las siguientes secciones:

- **1** Problemas de instalación
- **2** Problemas intermitentes
- **3** Solución de problemas específicos de protocolos

## <span id="page-51-2"></span>**Problemas de instalación**

Si no puede imprimir a través de la red, compruebe lo siguiente:

**1** Asegúrese de que la máquina está encendida, en línea y lista para imprimir.

Verifique que la máquina está configurada correctamente imprimiendo la página de configuración de red. Consulte la [página 3-19](#page-39-1) de este Manual del usuario. Si la prueba falla, compruebe:

- **a** Si el LCD no muestra "Red activa" después de conectarse a la red, la configuración del firmware de red puede estar dañada. Consulte el Paso 3.
- **b** En este caso, restablezca la configuración predeterminada de fábrica del servidor de impresión / digitalización. [\(Consulte](#page-40-1)  [Cómo restablecer la configuración de red a los valores de](#page-40-1)  fábrica [en la página 3-20.](#page-40-1)) Una vez hecho, apague la máquina y vuelva a encenderla, e intente imprimir la página de configuración. (Consulte [Lista de configuración de red](#page-39-1) en [la página 3-19.](#page-39-1))
- **2** Si se imprime la página de configuración pero no puede imprimir documentos, pruebe lo siguiente.

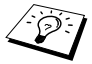

 $\widehat{\varnothing}$  Si ninguno de los siguientes pasos tiene éxito, existe con toda seguridad un problema de hardware o de red.

#### **a Si utiliza TCP/IP:**

Pruebe a hacer ping al servidor de impresión / digitalización desde el símbolo de sistema del sistema operativo anfitrión con el comando:

<span id="page-52-0"></span>ping direccionip

Donde direccionip es la dirección IP del servidor de impresión / digitalización (tenga en cuenta que a veces el servidor de impresión / digitalización puede tardar hasta dos minutos en cargar su dirección IP después de establecer la dirección IP). Si se recibe una respuesta correcta, vaya a la sección Solución de problemas de Punto a punto de Windows® 98/Me (LPR) o Impresión vía Internet. En otro caso, vaya al paso 3 y después pase a la sección de solución de problemas de TCP/IP.

#### **b Si utiliza Macintosh®:**

Si está utilizando un controlador Quick Draw, compruebe que el nombre del servidor de impresión / digitalización es visible bajo el icono Brother Ink (IP) en el Selector. Si es visible, la conexión es correcta, así que vaya a la sección Macintosh®. En otro caso, vaya al paso 3.

Si utiliza la función configuración simple de red, visite la sede Web del Centro de soluciones de Brother en: <http://solutions.brother.com>

- **3** Si no puede realizar ninguna de las conexiones del paso 2, compruebe lo siguiente:
	- **a** Asegúrese de que la máquina está encendida y en línea.
	- **b** Compruebe el cableado, la conexión de red e imprima una página de configuración con información ESTADÍSTICA de la red para verificar la transmisión y recepción de bytes.
- **4** Si utiliza un repetidor o concentrador, asegúrese de que la prueba SQE (error de calidad de señal) (latidos) está apagada en el concentrador (si está disponible). También, si tiene un repetidor multipuerto o concentrador, compruebe que el puerto repetidor o el concentrador funcionan correctamente probando el servidor de impresión / digitalización en un puerto diferente o en el otro concentrador o repetidor multipuerto.

### 6 - 2 SOLUCIÓN DE PROBLEMAS

**5** Si tiene un puente o un enrutador ubicado entre el servidor de impresión / digitalización y el ordenador anfitrión, asegúrese de que el dispositivo está configurado para permitir que el servidor de impresión / digitalización envíe y reciba datos desde el anfitrión. Por ejemplo, un puente se puede configurar para que sólo permita pasar ciertos tipos de direcciones Ethernet (un proceso conocido como filtrado); por lo tanto, el puente debe estar configurado para permitir las direcciones del servidor de impresión / digitalización Brother. De la misma manera, un enrutador se puede configurar para permitir el paso de sólo ciertos protocolos, así que debe asegurarse de que el protocolo deseado puede pasar hacia el servidor de impresión / digitalización.

## <span id="page-53-0"></span>**Problemas intermitentes**

Si el servidor de impresión / digitalización y la máquina se inician correctamente, pero tiene problemas intermitentes de impresión, compruebe lo siguiente:

- **1** Si puede imprimir trabajos pequeños, pero trabajos gráficos grandes aparecen distorsionados o incompletos, asegúrese de que dispone de la memoria adecuada en la máquina y del más reciente controlador de impresora instalado en el ordenador. Los controladores de impresoras Brother más recientes los puede descargar desde [http://solutions.brother.com.](http://solutions.brother.com)
- **2** Para obtener información acerca de causas adicionales de problemas intermitentes de la impresora, consulte las secciones de este capítulo de solución de problemas de protocolos individuales.

## <span id="page-53-1"></span>**Solución de problemas de TCP/IP**

Si utiliza TCP/IP y no puede imprimir en el servidor de impresión / digitalización y ha comprobado el hardware y la red como se ha descrito en los pasos anteriores, compruebe lo siguiente:

Signal Siempre es una buena idea seguir los siguientes pasos para descartar la posibilidad de errores de configuración.

Apagar la máquina y volverla a encender.

Para eliminar la posibilidad de errores de configuración, elimine y vuelva a crear el servidor de impresión y vuelva a crear una nueva cola de impresión.

- **1** El problema puede ser resultado de direcciones IP erróneas o duplicadas. Verifique que la dirección IP está cargada correctamente en el servidor de impresión / digitalización (mediante la página de configuración). Asegúrese de que no hay otro nodo en la red con la misma dirección (LAS DIRECCIONES IP REPETIDAS SON LA PRINCIPAL CAUSA DE LOS PROBLEMAS DE IMPRESIÓN DE TCP/IP).
- **2** Asegúrese de que está activado el protocolo TCP/IP del servidor de impresión / digitalización.
- **3** Si utilizó rarp, asegúrese de que inició el centinela rarp en todas las estaciones de trabajo mediante el comando rarpd, rarpd-a o equivalente. Verifique que los archivos /etc/ethers contienen la dirección Ethernet correcta y que el nombre del servidor de impresión / digitalización coincide con el nombre en el archivo /etc/hosts.
- **4** Si utilizó bootp, asegúrese de que inició el centinela bootp en todas las estaciones de trabajo UNIX y de que bootp está activado y correctamente configurado (por ej., compruebe que "#" no aparece en la entrada bootp) en el archivo /etc/bootptab.
- **5** También verifique que el sistema anfitrión y el servidor de impresión / digitalización se encuentran en la misma subred, en otro caso, compruebe que el enrutador está configurado correctamente para pasar los datos entre los dos dispositivos.

### <span id="page-54-0"></span>**Solución de problemas de impresión Punto a punto (LPR) de Windows® 98/Me**

Si tiene problemas de impresión en una red punto a punto (método LPR) de Windows® 98/Me, compruebe lo siguiente:

- **1** Asegúrese que el controlador de puerto LPR de Brother está instalado y configurado correctamente conforme a ["Impresión a](#page-45-2)  [través de TCP/IP" en la página 4-5](#page-45-2).
- **2** Pruebe a activar el **recuento de bytes** en **Configurar puerto** de las propiedades del controlador de impresora.

Puede que detecte que durante la instalación del software BLP, no aparece la pantalla de instalación que solicita un nombre de puerto. Esto sucede en algunos sistemas informáticos bajo Windows® 98/ Me. Pulse las teclas ALT y TAB para hacer que aparezca.

#### 6 - 4 SOLUCIÓN DE PROBLEMAS

<span id="page-55-0"></span>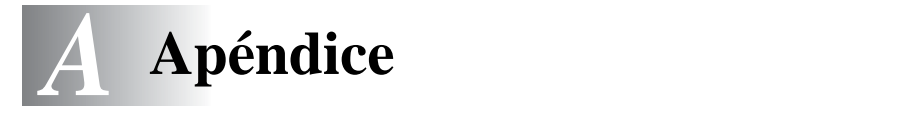

## <span id="page-55-1"></span>**Apéndice A**

## <span id="page-55-2"></span>**Información general**

Puede cambiar la configuración del servidor de impresión / digitalización utilizando cualquiera de los métodos siguientes.

- Utilidad BRADmin Professional de Brother para Windows® 98/Me y Windows® 2000/XP
- <span id="page-55-6"></span><span id="page-55-5"></span>• Utilidad Web BRAdmin Professional de Brother para IIS\*

#### <span id="page-55-3"></span>**Utilidad BRAdmin Professional (se recomienda)**

La utilidad BRAdmin Professional de Brother puede utilizar el protocolo TCP/IP. Esta utilidad permite gestionar gráficamente diversos aspectos de la red y la impresora.

#### <span id="page-55-4"></span>**Web BRAdmin**

El software Web BRAdmin está diseñado para administrar todos los dispositivos conectados a redes LAN/WAN de Brother. Al instalar el software de servidor Web BRAdmin en un sistema que ejecuta IIS<sup>\*</sup>. los administradores que dispongan de un navegador Web podrán conectarse al servidor Web BRAdmin que les pondrá en comunicación con el dispositivo en sí. A diferencia de la utilidad BRAdmin Professional, diseñado sólo para sistemas Windows®, el software de servidor Web BRAdmin permite el acceso desde cualquier sistema cliente con un navegador Web que admita Java.

Tenga en cuenta que este software no está incluido en el CD-ROM que se suministra con su producto Brother.

Visite <http://solutions.brother.com/webbradmin> para conocer más detalles sobre este software y descargarlo.

IIS\* = Internet Information Server 4.0 o and a strategic control of the strategic control of the strategic control of the strategic control of the str<br>Strategic control of the strategic control of the strategic control of the strategic control of the strategic Internet Information Services 5.0, 5.1

APÉNDICE A - 1

## <span id="page-56-0"></span>**Utilización de servicios**

## <span id="page-56-1"></span>**General**

Un servicio es un recurso al que se puede acceder mediante sistemas informáticos que desean imprimir en el servidor de impresión / digitalización Brother. El servidor de impresión / digitalización Brother proporciona los siguientes servicios predefinidos (introduzca un comando SHOW SERVICE en la consola remota del servidor de impresión / digitalización Brother para ver una lista de los servicios disponibles): Introduzca HELP en el símbolo del sistema para obtener una lista de comandos admitidos.

<span id="page-56-4"></span><span id="page-56-2"></span>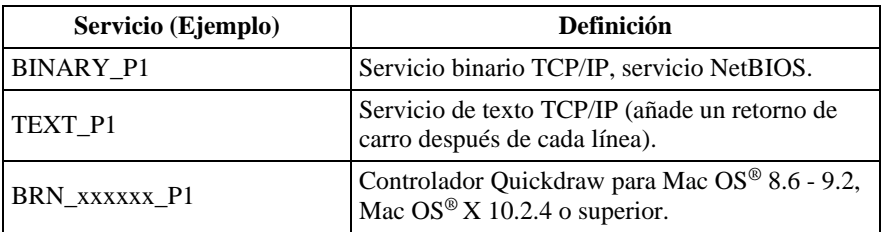

<span id="page-56-3"></span>Donde xxxxxx representa los últimos seis dígitos de la dirección Ethernet (por ejemplo, BRN 310107 P1).

### <span id="page-57-1"></span><span id="page-57-0"></span>**Actualización de otras máquinas a través de la red (sólo para usuarios de Windows®)**

<span id="page-57-2"></span>Es posible programar una máquina Brother en la red con la configuración de una máquina ya programada o con datos de la libreta de direcciones de PC-FAX de Brother. (Consulte el Capítulo 5 de la Guía del usuario del software.)

Cuando se utiliza PC-FAX de Brother desde un PC que tenga BRAdmin Professional instalado, aparecerá una opción adicional en BRAdmin Professional. Seleccionando una máquina red en la ventana principal de BRAdmin y haciendo clic con el botón secundario del ratón, se presentará con una opción adicional,**Importar marcación automática**.

Si la opción de **Importar marcación automática** no aparece, abra la libreta de direcciones de PC-FAX de Brother seleccionando **Inicio**, **Programas**, **Brother**, **MFL-Pro Suite**, **PC-FAX Address Book**. Es necesario ejecutar la utilidad de la libreta de direcciones para crear un archivo de libreta de direcciones.

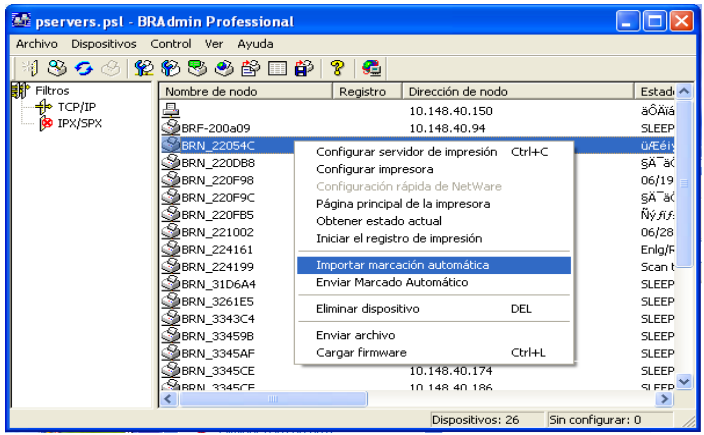

Cuando seleccione esta opción, BRAdmin leerá la configuración telefónica de esa máquina (si está programada) y la introducirá en la libreta de direcciones de PC-FAX de Brother.

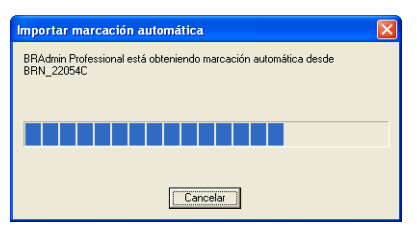

A continuación se ilustra una captura de pantalla de la libreta de direcciones de PC-FAX de Brother. El lado izquierdo del cuadro de diálogo muestra los números de marcación directa / marcación rápida leídos de la máquina. El lado derecho muestra una lista de los miembros de la libreta de direcciones de Brother. Puede añadir números de marcación directa / marcación rápida de la máquina a esta lista o enviar miembros de la libreta de direcciones a la máquina.

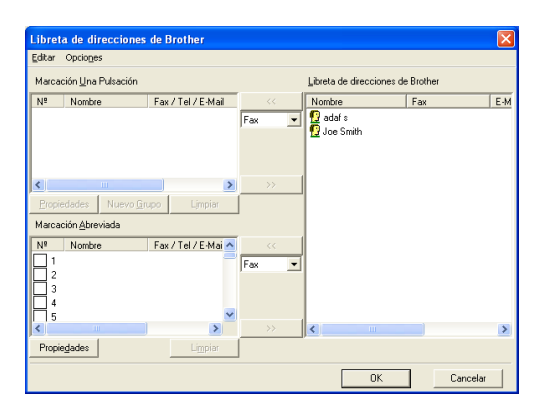

Estos datos se almacenarán en la carpeta temporal de Windows® y podrán utilizarse para actualizar una o varias máquinas de la red.

Resalte uno o varios dispositivos en red de máquinas Brother en la ventana principal de BRAdmin resaltando y pulsando la tecla Mayús en el teclado. Haga clic con el botón secundario en la máquina resaltada y pulse **Enviar Marcado Automático**. Los nuevos datos se enviarán a todas las máquinas resaltadas.

#### A - 4 APÉNDICE

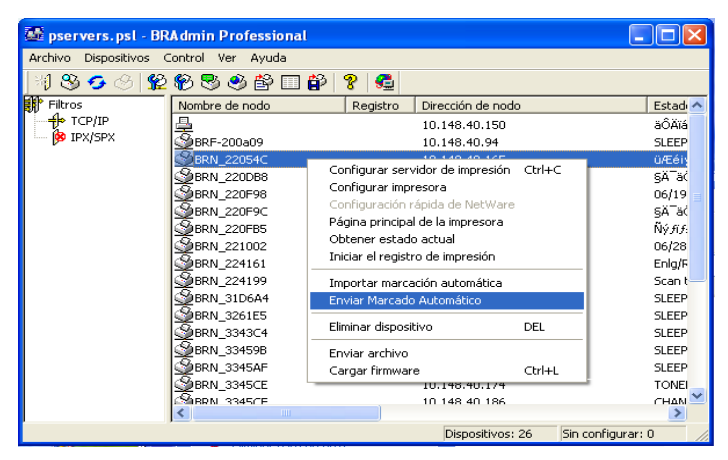

Se abrirá un cuadro de diálogo mostrando el estado de carga de la máquina actual y por debajo aparecerá el progreso completo si se están actualizando varias máquinas.

Cuando acabe el proceso, aparecerá un cuadro de diálogo mostrando las máquinas de la red que se han actualizado.

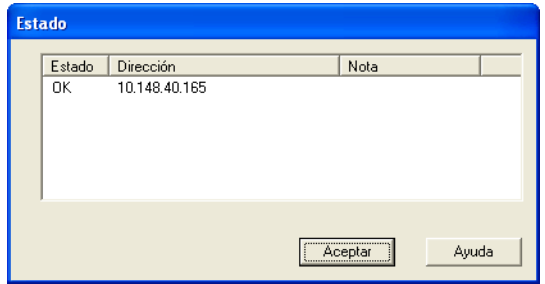

## <span id="page-60-0"></span>**Apéndice C**

## <span id="page-60-1"></span>**Especificaciones**

#### <span id="page-60-2"></span>**Admisión de sistema operativo**

Windows® 98/98SE/Me y Windows® 2000/XP

Mac  $OS^{\circledR}$  8.6-9.2 / Mac  $OS^{\circledR}$  X 10.2.4 o superior

#### <span id="page-60-3"></span>**Admisión de protocolos**

TCP/IP (incluyendo los siguientes)

- RARP, BOOTP, DHCP, APIPA, Resolución de nombres NetBIOS, WINS, DNS Resolver, LPR/LPD, Port9100, mDNS, TELNET, SNMP, TFTP

-----------------------

#### <span id="page-60-4"></span>**Red**

Red Ethernet 10/100Base-TX

#### <span id="page-60-5"></span>**Impresión de red**

Impresión punto a punto de Windows® 98/Me

Impresión TCP/IP bajo Windows® 2000/XP

Impresión Macintosh® (Quick Draw sobre TCP/IP)

#### <span id="page-60-6"></span>**Envío de PC-FAX en red**

Windows® 98/98SE/Me y Windows® 2000/XP

Mac OS<sup>®</sup> 8.6-9.2 / Mac OS<sup>®</sup> X 10.2.4 o superior

### <span id="page-61-0"></span>**Digitalización en red**

Windows® 98/98SE/Me y Windows® 2000/XP  $\widetilde{\mathbb{F}_\ell}$ Hasta 25 clientes pueden estar conectados a una máquina a la vez.

#### **Requisitos del sistema (para controladores, BRAdmin Professional, software de impresión punto a punto, etc).**

#### **CPU**

- Pentium a 75 MHz o superior para Windows® 98/98SE
- Pentium a 150 MHz o superior para Windows® Me
- Pentium a 133 MHz o superior para Windows® 2000
- Pentium a 233 MHz o superior para Windows® XP

#### **RAM**

- 24 MB o más (se recomiendan 32 MB) para Windows® 98/98SE
- 32 MB o más (se recomiendan 64 MB) para Windows® Me
- 64 MB o más (se recomiendan 128 MB) para Windows® 2000/XP

#### **Para la conexión de Macintosh®**

#### **Sistema**

- Power Macintosh® con Ethernet

#### **RAM**

- 32 MB o más (se recomiendan 64 MB) para Mac OS® 8.6-9.2
- 128 MB o más (se recomiendan 160 MB o más) para Mac OS® X 10.2.4 o superior

#### **SO**

- Mac  $OS^{\circledR}$  8.6-9.2 / Mac  $OS^{\circledR}$  X 10.2.4 o superior

#### <span id="page-62-0"></span>**Utilidades de administración**

#### **Utilidad BRAdmin Professional.**

- Windows® 98/98SE/Me y Windows® 2000/XP

#### **Web BRAdmin**

- Windows® 2000 Professional/Server/Advanced Server/XP Professional

## <span id="page-63-1"></span><span id="page-63-0"></span>**Tabla de funciones y Configuraciones de fábrica**

#### **(Para los modelos MFC-410CN, MFC-620CN, MFC-3340CN, MFC-5440CN, MFC-5840CN)**

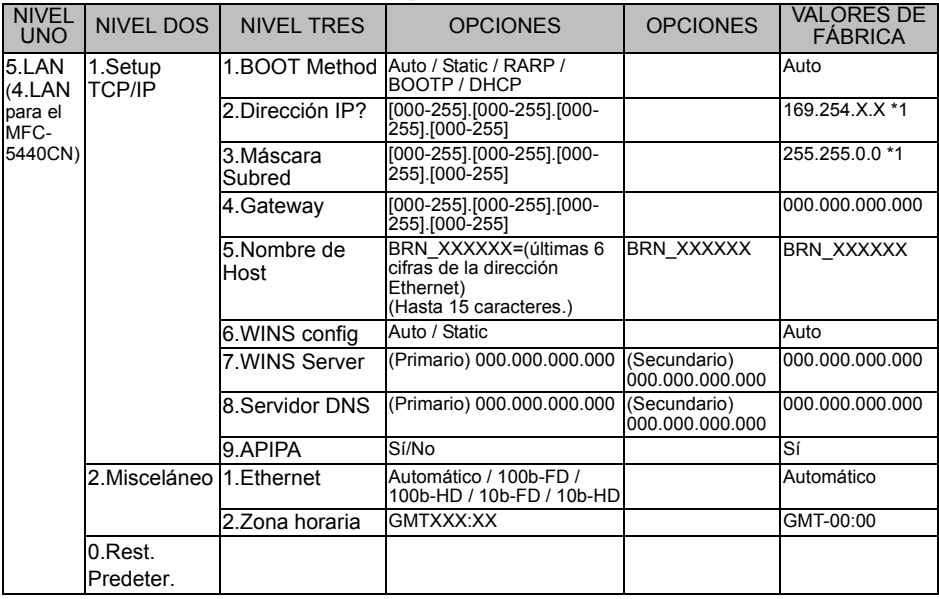

#### **(Para el DCP-310CN)**

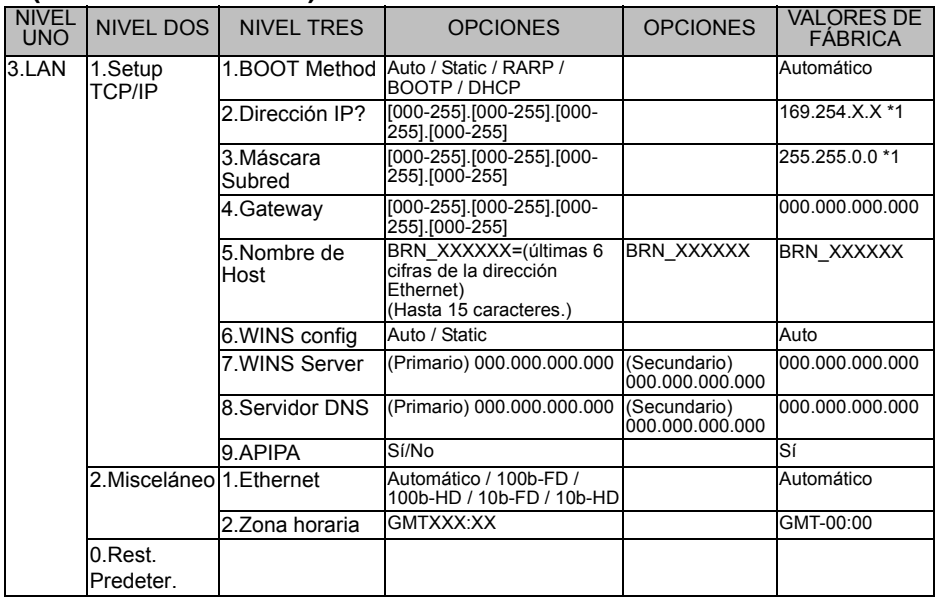

\*1: La configuración de fábrica para la "Dirección IP" y la "Máscara Subred" pueden cambiarse de acuerdo con la configuración de APIPA.

# <span id="page-64-0"></span>*<sup>1</sup>***ÍNDICE**

#### **A**

APIPA [..........................](#page-15-5) 2-1, [2-4](#page-18-3)

#### **B**

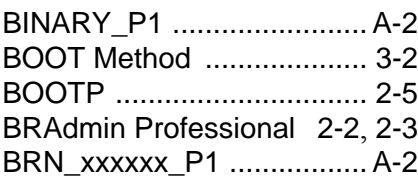

#### **C**

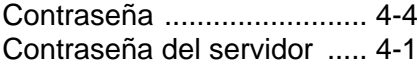

#### **D**

![](_page_64_Picture_388.jpeg)

#### **E**

![](_page_64_Picture_389.jpeg)

Gateway [.............................](#page-28-1) 3-8 **I**

![](_page_64_Picture_390.jpeg)

![](_page_64_Picture_391.jpeg)

**L**

#### **M**

![](_page_64_Picture_392.jpeg)

#### **N**

![](_page_64_Picture_393.jpeg)

#### **O**

OS/2 Warp Server [..............](#page-41-7) 4-1

#### **P**

![](_page_64_Picture_394.jpeg)

#### **Q**

Quick Draw [.........................](#page-48-5) 5-1

#### **R**

![](_page_64_Picture_395.jpeg)

### I - 1 ÍNDICE

Servidor DNS [....................3-13](#page-33-1) Software punto a punto de Brother [................................4-5](#page-45-4)

#### **T**

TCP/IP [.........................1-1](#page-8-5), [3-2](#page-22-3) TEXT\_P1 [............................A-2](#page-56-4)

#### **V**

Valores de fábrica ..... [3-20](#page-40-2), [A-9](#page-63-1)

#### **W**

![](_page_65_Picture_87.jpeg)

#### **Z**

Zona horaria [......................3-18](#page-38-1)